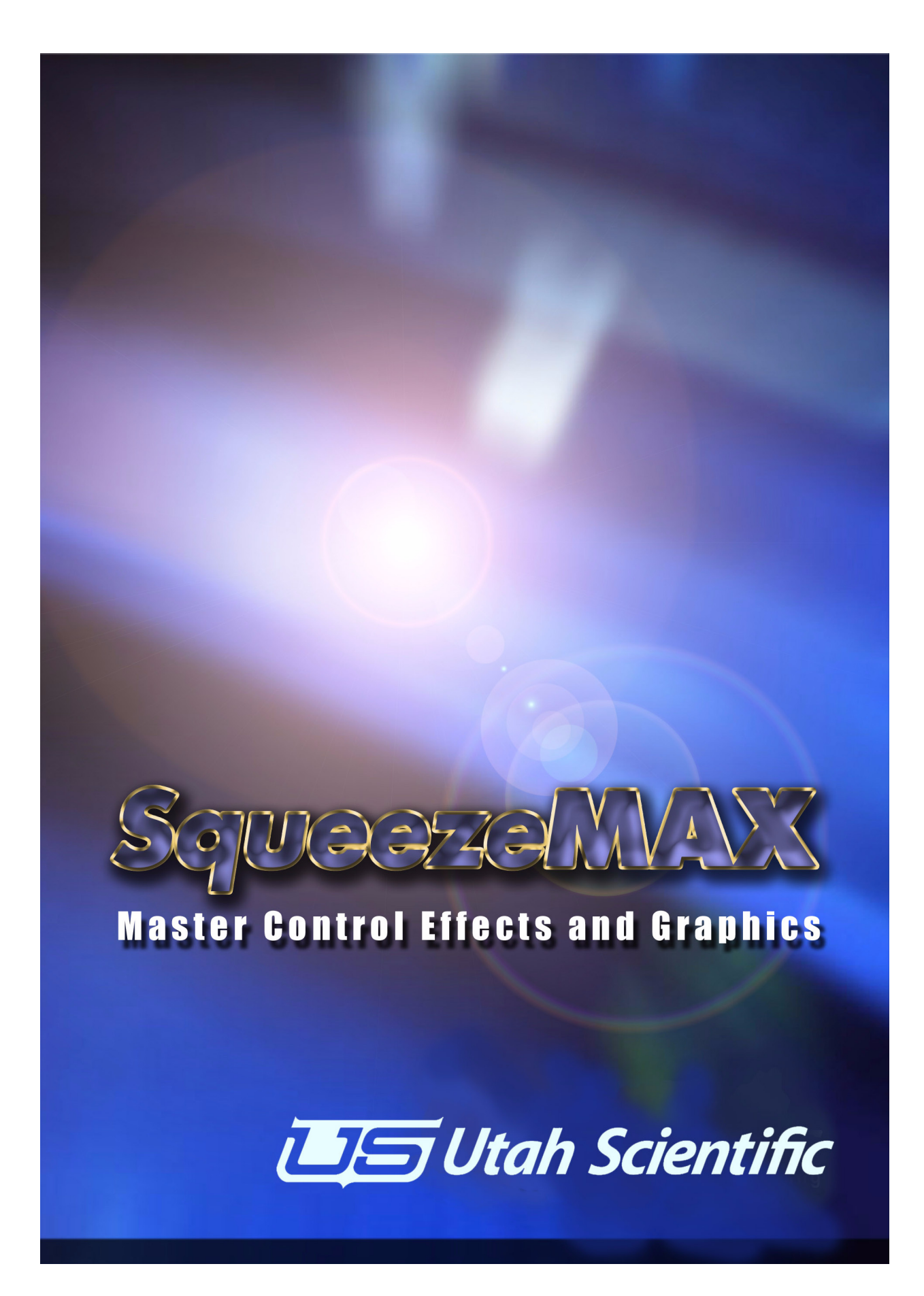

# <span id="page-2-0"></span>*SqueezeMAX Operations Guide*

- **•** Document Number: 82102-0030
- **•** Document Version: 4.0
- **•** Software Version: 1.2
- **•** Date: May 27, 2008
- **•** Printed in U.S.A.

# <span id="page-2-1"></span>*Copyrights and Trademarks*

© 2008 Utah Scientific, Inc., All rights reserved. Any use or reproduction of this guide's contents without the prior written consent of Utah Scientific, Inc. is strictly prohibited.

- **•** SqueezeMAX is a trademark of Utah Scientific, Inc.
- **•** Vertigo is a trademark of VertigoXmedia, Inc.
- **•** Windows, Windows NT and Windows XP are registered trademarks of Microsoft Corporation.
- **•** All other product names and any registered or unregistered trademarks mentioned in this guide are used for identification purposes only and remain the exclusive property of their respective owners.

#### <span id="page-2-2"></span>*Notice*

Information contained in this guide is subject to change without notice or obligation. While every effort has been made to ensure that the information is accurate as of the publication date, Utah Scientific, Inc. assumes no liability for errors or omissions. In addition, Utah Scientific, Inc. assumes no responsibility for damages resulting from the use of this guide.

#### <span id="page-2-3"></span>*FCC Compliance (USA) and Digital Equipment Compliance (Canada)*

This equipment has been tested and found to comply with the limits for a Class A, digital device, pursuant to Part 15, Subpart B of the FCC Rules and the Canadian EMC Requirement (ICES-003). These limits are designed to provide reasonable protection against harmful interference when the equipment is operated in a commercial environment. This equipment generates, uses, and can radiate radio frequency energy and, if not installed and used in accordance with the instruction manual, may cause harmful interference to radio communications. Operation of this equipment in a residential area is likely to cause harmful interference, in which case, the user will be required to correct the interference at their own expense. Shielded cables must be used to ensure compliance with the FCC Class A limits.

#### <span id="page-3-0"></span>*Declaration of Conformity*

#### **Utah Scientific, Inc.**

4750 Wiley Post Way, Suite 150 Salt Lake City, Utah 84116-2878 U.S.A.

We declare our sole responsibility that the SqueezeMAX system is in conformance with the following standards:

- **•** EN50081-1 Generic Emission Standard
- **•** EN50082-1 Generic Immunity Standard
- **•** IEC-950 Product Safety
- **•** C-UL 1950 Product Safety
- **•** UL 1950 Product Safety

Following the provisions of the Directive(s) of the Council of the European Union:

- **•** EMC Directive 89/336/EED
- **•** Low Voltage Electrical Directive 72/23/EEC

Utah Scientific, Inc. hereby declares that the product specified above conforms to the above Directive(s) and Standard(s).

# $\epsilon$

# <span id="page-4-0"></span>*Company Information*

#### **Utah Scientific, Incorporated**

#### **4750 Wiley Post Way, Suite 150 Salt Lake City, Utah 84116-2878 U.S.A.**

- **•** Telephone: +1 (801) 575-8801
- **•** FAX: +1 (801) 537-3098
- **•** Technical Services (voice): +1 (800) 447-7204
- **•** Technical Services (FAX): +1 (801) 537-3069
- **•** E-Mail -General Information: info@utsci.com
- **•** E-Mail -Technical Services: service@utsci.com
- **•** World Wide Web: http://www.utahscientific.com
- **• After Hours Emergency**: +1 (800) 447-7204. Follow the menu instructions for Emergency Service.

# <span id="page-5-0"></span>*Warranty Policies*

#### **Hardware Warranty**

Utah Scientific, Inc. warrants to the original purchaser that the Utah Scientific hardware is free from defects in materials and workmanship and will perform substantially in accordance with the accompanying written materials under normal use and service for a period of two years from the date of shipment. Any implied warranties on hardware are limited to two years. Some states/jurisdictions do not allow limitations on duration of an implied warranty, so the above limitation may not apply to certain specific purchasers.

#### **Software Warranty**

Utah Scientific warrants that the software will perform substantially in accordance with the accompanying written materials for a period of one year from the date of shipment.

#### **Customer Remedies**

For the first one year after purchase of the software and the first two years after the date of purchase of the hardware, Utah Scientific's and its suppliers' entire liability and purchaser's exclusive remedy shall be, at Utah Scientific's option, either:

- Return of the price paid, or
- Repair or replacement of the software or hardware that does not meet the above warranties and is returned to Utah Scientific under the returned materials authorization (RMA) process with freight and forwarding charges paid.

After the initial warranty periods, purchaser's exclusive remedy is the repair or replacement of the hardware upon payment of a fixed fee to cover handling and service costs based on Utah Scientific's then-current price schedule. The above warranties are void if failure of the software or hardware has resulted from an accident, abuse, or misapplication. Any replacement software or hardware will be warranted for the remainder of the original warranty period or thirty (30) days, whichever is longer.

*No other warranties.* To the maximum extent permitted by applicable law, Utah Scientific and its suppliers disclaim all other warranties, either express or implied, including, but not limited to implied warranties of merchantability and fitness for a particular purpose, with regard to the software, the accompanying written materials, and any accompanying hardware. This limited warranty gives the purchaser specific legal rights. These rights may vary in certain states/ jurisdictions.

*No liability for consequential damages.* To the maximum extent permitted by applicable law, in no event shall Utah Scientific or its suppliers be liable for any damages whatsoever (including without limitation, damages for loss of business profits, business interruption, loss of business information, or any other pecuniary loss) arising out of the use of or inability to use Utah Scientific products, even if Utah Scientific has been advised of the possibility of such damages. Because some states/jurisdictions do not allow the exclusion or limitation of liability for consequential or incidental damages, the above limitation may not apply in those circumstances.

# **SqueezeMAX Operations Guide**

# **Table of Contents**

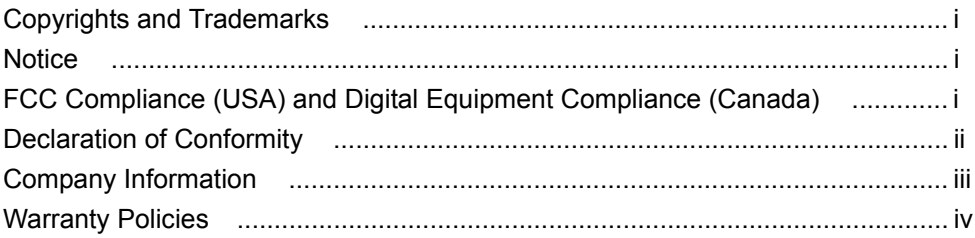

# **Section 1 - System Overview**

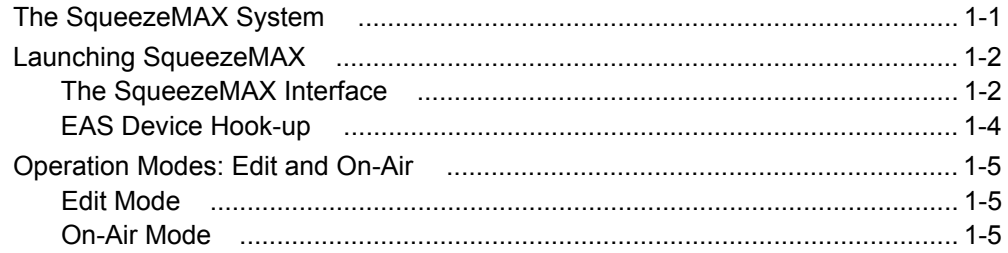

#### **Section 2 - System Configuration**

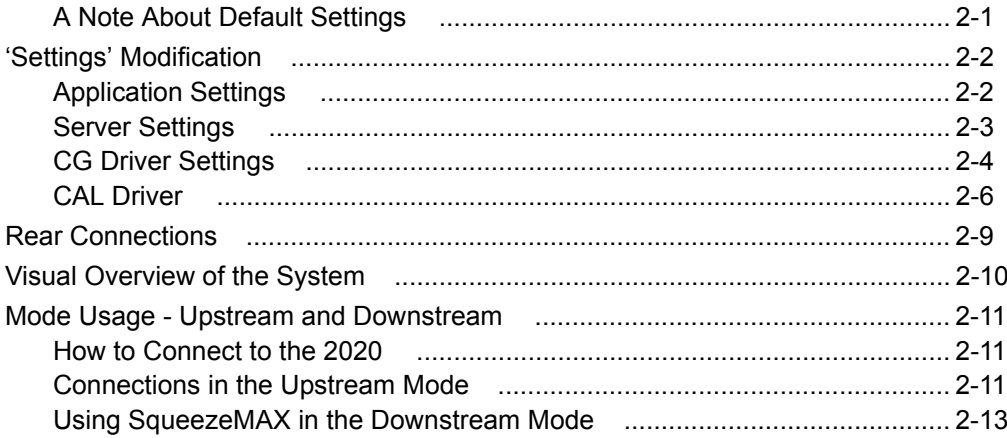

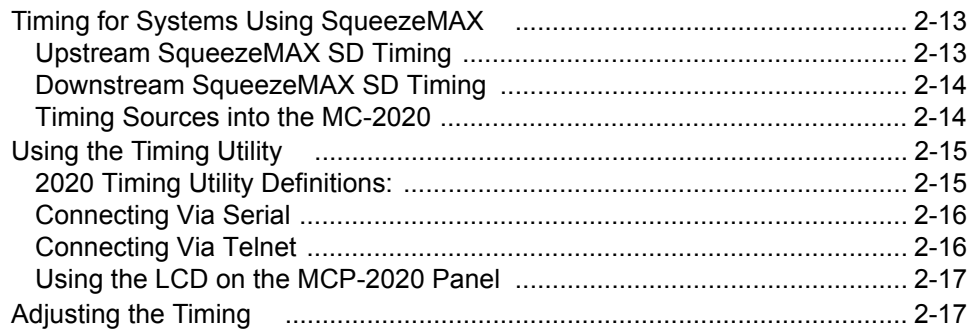

# Section 3 - Running SqueezeMAX / Quick Start

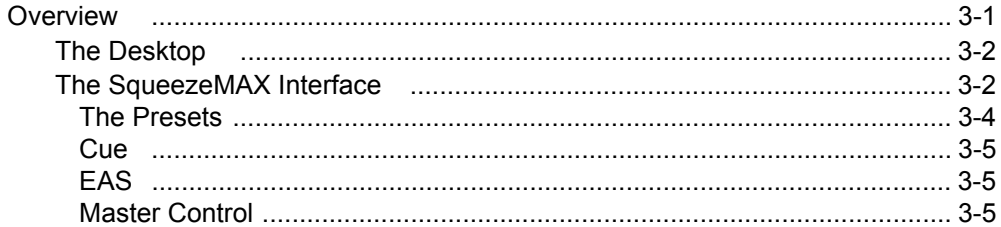

#### **Section 4 - Daily Operation**

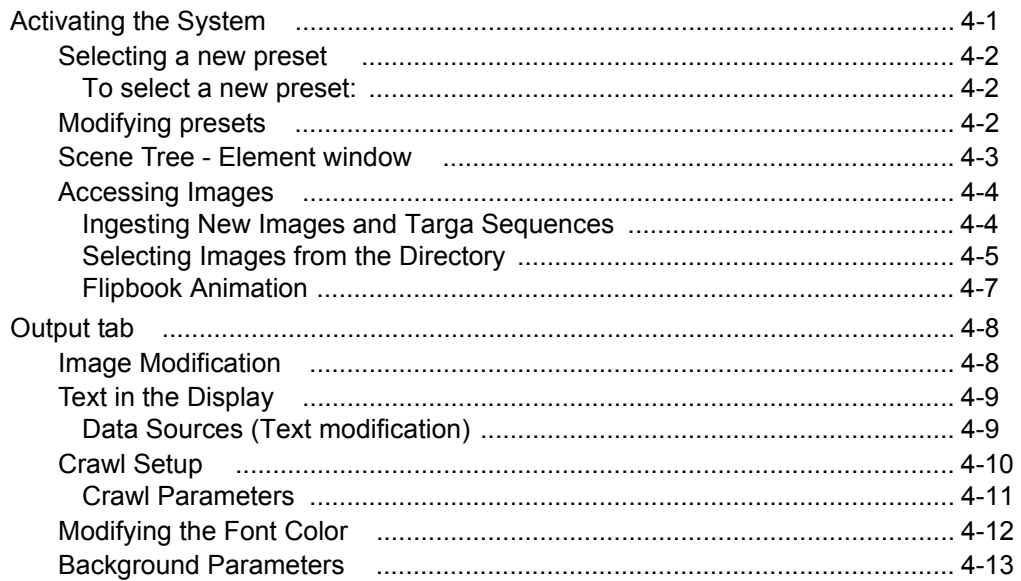

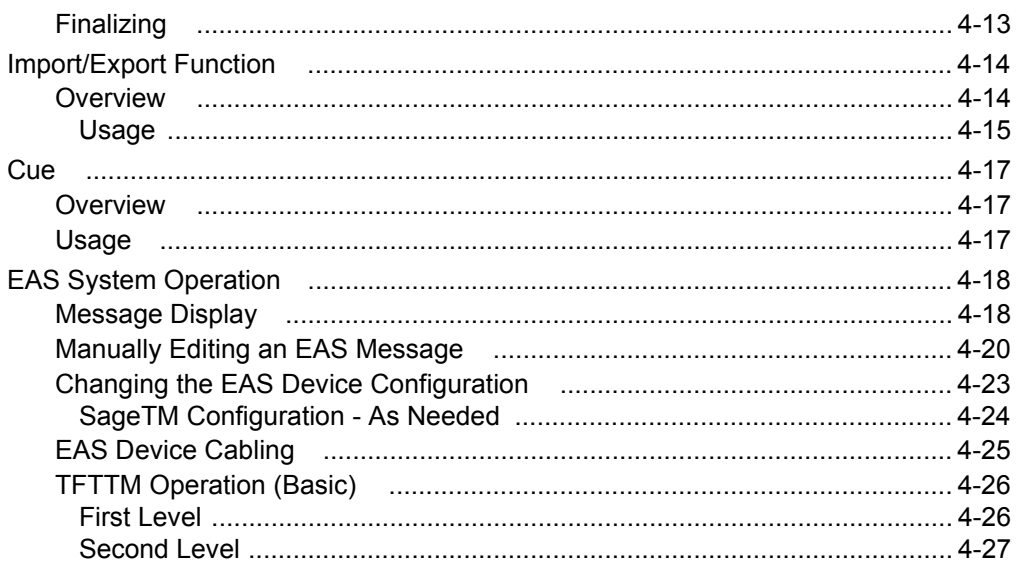

#### **Section 5 - Working with Images**

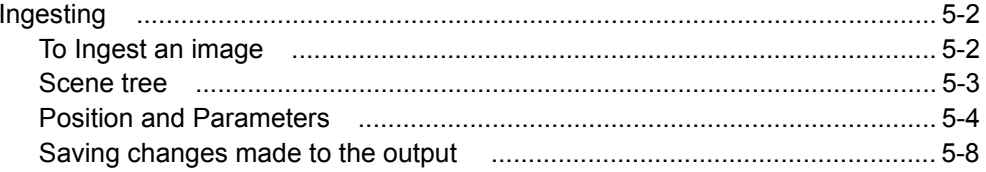

#### **Section 6 - Data Sources**

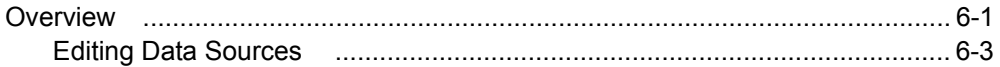

#### **Appendix A - LAN Setup and Installation**

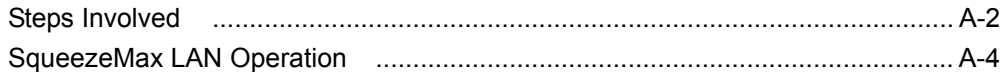

#### **Appendix B - CYGWIN Installation**

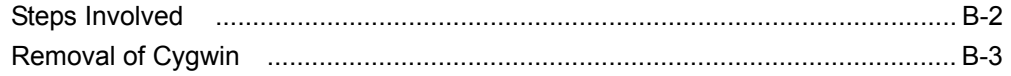

# *Appendix C - Encryption Key Modification*

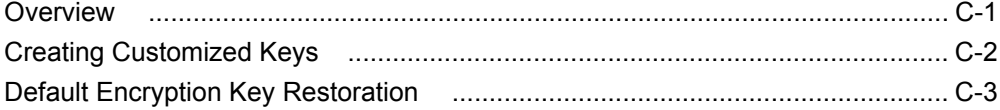

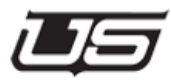

# **1**

# $System$ *Overview*

*Important Note: Under no circumstances should you activate WindowsTM updates, or add any software applications. The SqueezeMAX system is to run as it is received.*

# <span id="page-12-0"></span>*The SqueezeMAX System*

SqueezeMAX is a software application for controlling broadcast graphics on air. Used in combination with a USI switcher, SqueezeMAX offers a channel branding solution that's easy to use.

SqueezeMAX comes with user-specified presets. A preset consists of the graphical output that will appear on air, as well as a control screen that allows you to control the graphics on air.

# <span id="page-13-0"></span>*Launching SqueezeMAX*

Launch the SqueezeMAX interface by double-clicking the program icon, typically located in the middle of the Windows desktop.

SqueezeMAX will initially activate in the Edit mode (below). This is used for selecting and editing a scene, and contains the following features:

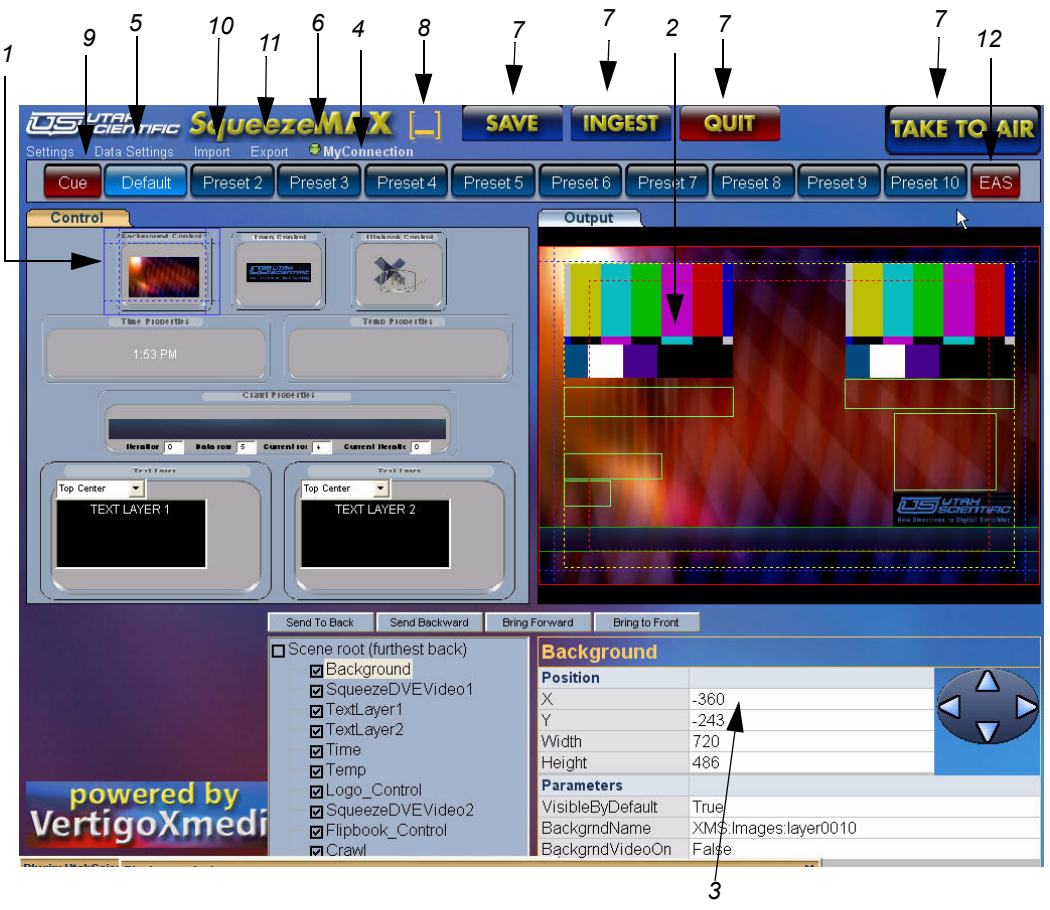

### <span id="page-13-1"></span>**The SqueezeMAX Interface**

**FIGURE 1-1. SqueezeMAX Interface in Edit Mode**

1- **Preset Control** - This is the window on the left that's indicated by the orange Control tab. This screen will be used for managing graphics on air.

2- **Preset Output** - Located to the right of the control screen and indicated by the blue Output tab, this window acts as a preview to what will appear on air. The output will be controlled by the control screen.

3- **Scene modification area** - Located directly below the Preset output window, this area includes the Scene tree, layer ordering buttons, and position and properties info.

4- **Preset selection buttons** - Located directly above the Preset control and output, these buttons allow you to switch to a different preset by simply clicking the button of your choice (e.g., Default, Preset 1, or Preset 2.)

5- **Settings & Data Settings** - Located in the upper left corner of the interface, clicking here displays the Settings dialog box. Data settings refers to data sources that can be modified.

6- **Connection indicator** - Located next to Settings. A Red light indicates a loss of connection to the device, while Green indicates a good connection.

7- **Save, Ingest, Quit, Take to Air** - These buttons are mostly selfexplanatory. The Save button commits the changes made to a preset. The Ingest button makes images or TARGA sequences (flip book animations) available for use in SqueezeMAX. The Quit button closes the SqueezeMAX program, and the Take to Air button switches you to On Air mode and sends the graphics to air.

8- **Minimize button** - Windows standard. Allows you to reduce the interface from the active display.

9- **Cue** - This provides a ready, or 'pre-roll' state for a given Preset prior to on-air activation. The button will turn red (to indicate activation) when Cue is clicked. Next, select the required preset for on-air activation. (This will take the Preset full screen.) Click the required Preset one more time (when ready) to immediately take the Preset to air.

10- **Import** - Selecting *Import* from the main menu pulls a 'package' of directories into the SqueezeMAX interface, overwriting any information stored on the applicable Preset(s).

A *package* contains several directories and files associated with import and export functionality. The file containing the '.exp' extension is vital to the process and lies within the main directory.

*Imported Presets must re-occupy the same numeric positions as used previously.*

11- **Export** - When you click 'Export' along the main menu, you are prompted to select the specific presets for use. You may also click the box that indicates 'All'. **All** should *not* be indicated if you do not want to back up the images and logos.

*If you were in the process of moving elements to another SqueezeMAX, the logos and background images would be required in order for the Presets to be complete. This will cause the file size to increase significantly, and again, is not necessary if logos and/or backgrounds are not required for the Preset transfer.*

12- **EAS (Fixed Preset)** - EAS is a fixed preset that will only be activated if an EAS system is connected to the SqueezeMAX and an EAS message is requested. The default duration of the EAS sequence is 300 seconds, at which time the sequence will re-cue itself in the event a new emergency alert is sent.

Note: This preset can be configured for placement of EAS crawl data.

#### <span id="page-15-0"></span>**EAS Device Hook-up**

The EAS device used (typically TFT<sup>®</sup> or Sage<sup>®</sup> or Dasdec<sup>®</sup>) is connected from the SqueezeMAX device's COM-2 port and to the corresponding COM-2 port on the EAS chassis. A null modem cable is required.

As an alternative, you can also use the USB port on the rear of the SqueezeMAX chassis for this purpose. In either case the SqueezeMAX interface will indicate the proper port for EAS use.

# <span id="page-16-0"></span>*Operation Modes: Edit and On-Air*

*Tip: You can configure SqueezeMAX to automatically launch in one mode or the other.* 

*See "Application Settings" for more detail*.

SqueezeMAX operates in two separate work modes: Edit or On-Air.

Edit mode allows you to make changes to the scene before going to air, while On-Air mode is the actual take-to-air environment.

# <span id="page-16-1"></span>**Edit Mode**

Edit Mode is the system default. In this mode of operation you have the ability to make necessary changes to the preset graphics without affecting any onair display. When graphic modification is complete you can switch to the onair mode to take your finished work directly to air.

The figure on the following page displays SqueezeMAX in Or Air mode.

*Note: The output and scene modification area are replaced by a fullsize version of the control screen. Use Edit Offline (located where Settings appears in Edit mode) to return to Edit mode.* 

# <span id="page-16-2"></span>**On-Air Mode**

MAX interface.

**To activate the On-Air mode:**

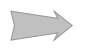

In **Edit** mode, click **IAKE TO AIR** in the upper right corner of the Squeeze-

SqueezeMAX will default to the external video source when operating in this mode.

#### **To return to the Edit mode:**

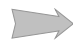

Click *Edit Offline* in the upper left corner of the SqueezeMAX interface.

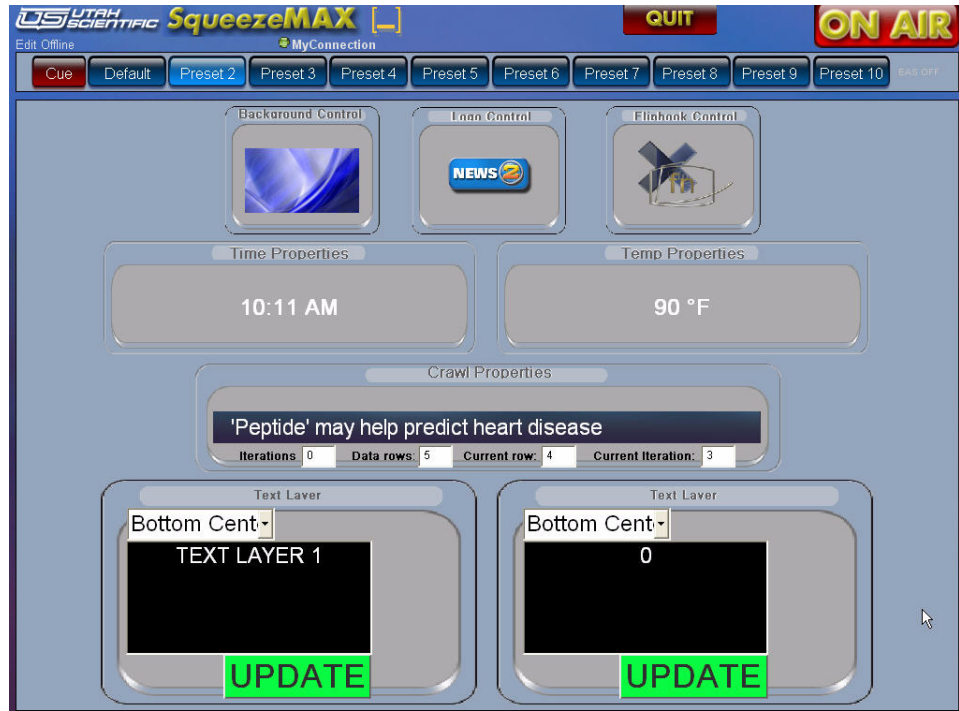

**FIGURE 1-2. SqueezeMAX interface in On-Air mode**

*Introduction* 1-7

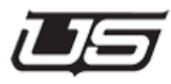

# **2**

# $System$ *Configuration*

# <span id="page-20-0"></span>**A Note About Default Settings**

Since default settings are appropriate for most circumstances, changes are optional. *The first four parts of this section should be consulted only if you have specific requirements or would like to make customizations to better suit your work habits.* 

# **This Section Contains the Following:**

- *•* Application settings
- *•* Server settings
- *•* CG Driver settings
- *•* Rear Connections
- *•* System Overview (illustration)

# <span id="page-21-0"></span>*'Settings' Modification*

In the **Edit** mode, click **Settings** in the upper left corner of the SqueezeMAX interface. The Settings dialog box is displayed.

# <span id="page-21-1"></span>**Application Settings**

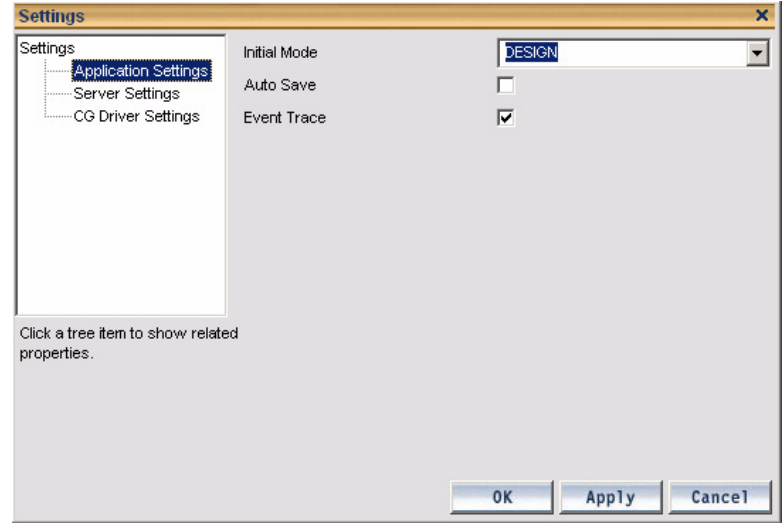

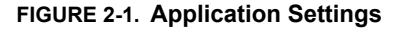

Application settings relate to the SqueezeMAX application specifically.

**Initial Mode** - Allows you to determine whether you would like SqueezeMAX to automatically open in Edit or On-Air mode. Edit mode allows you to edit the scene, whereas On-Air mode is used to control graphics on air.

**Auto Save** - Checking the box means that changes to panels will be automatically saved. When the box is unchecked, you will be prompted to save before closing a modified panel.

**Event Trace** - This is a debugging tool. If the system is experiencing technical difficulties, customer support will likely ask you to check the box.

Pages can be protected by setting a password within the *Design* mode. In *Application Settings*, select *Design Mode Password* (drop down menu), then place your new password in the offered field. Click the **Apply** button to activate your new password.

# <span id="page-22-0"></span>**Server Settings**

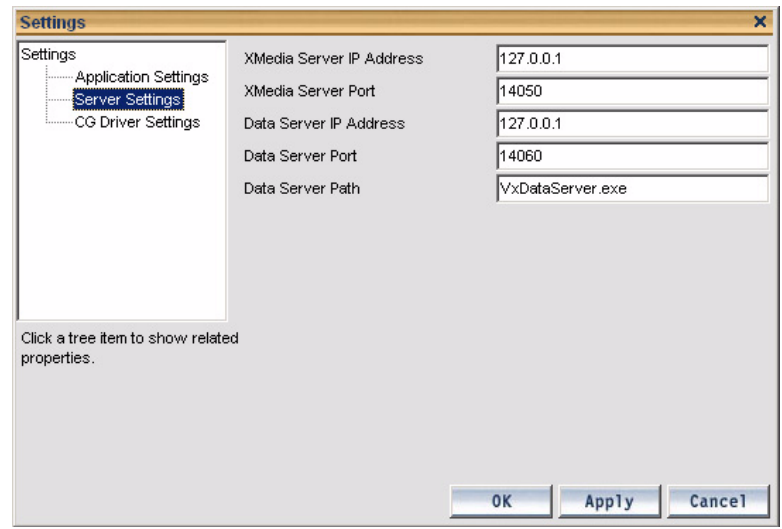

#### **FIGURE 2-2. Server Settings**

Since these are configured during installation, you would only need to modify them in unusual circumstances. For example, if you had two instances of SqueezeMAX and wanted them to share the same server.

- *•* **Xmedia Server IP Address** The IP address of the machine hosting the Xmedia Server.
- *•* **Xmedia Server Port** The port number on which the connection to the Xmedia Server is established.
- *•* **Data Server IP Address** The IP address of the machine hosting the Data Server.
- *•* **Data Server Port** The port number on which the connection to the Data Server is established.
- *•* **Data Server Path** The location of the Data Server, which will be automatically started when SqueezeMAX is launched.

# <span id="page-23-0"></span>**CG Driver Settings**

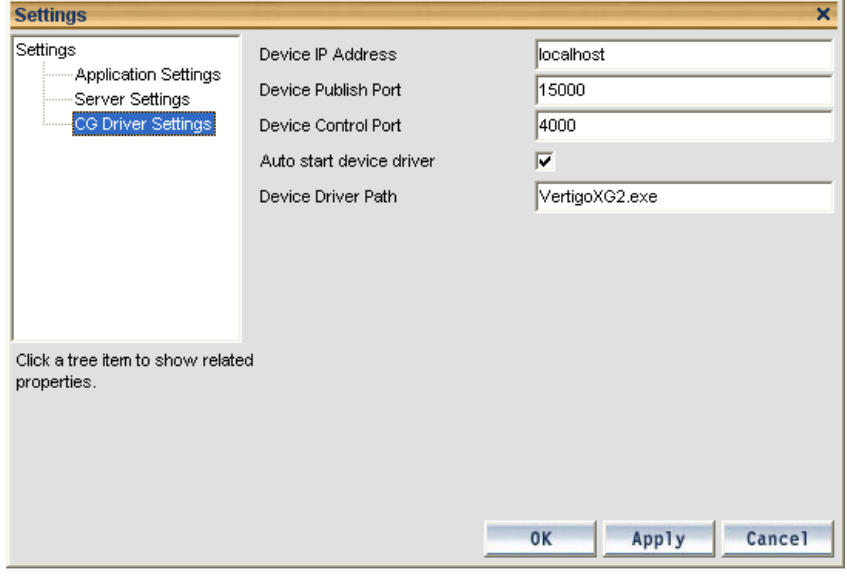

**FIGURE 2-3. CG Driver Settings**

Device settings determine the location and functionality of the device sending graphics to air.

**Device IP Address** - The IP address of the machine hosting the CG.

**Device Port** - The port number of the machine hosting the CG.

**Auto start device driver** - To have the device driver automatically start when you launch SqueezeMAX, check the box.

**Device Driver Path** - The location of the driver on your PC. For example, C:\vertigoXG2.exe. The driver will be in the location specified during the driver installation.

After making changes, click the **OK** button to register the information, then close the dialog box. If making changes to more than one type of setting (e.g., first Application settings are modified, then Server settings), click the **Apply** button to register changes to one setting type before moving on to another. Click the Cancel button to close the dialog box without registering any changes to settings.

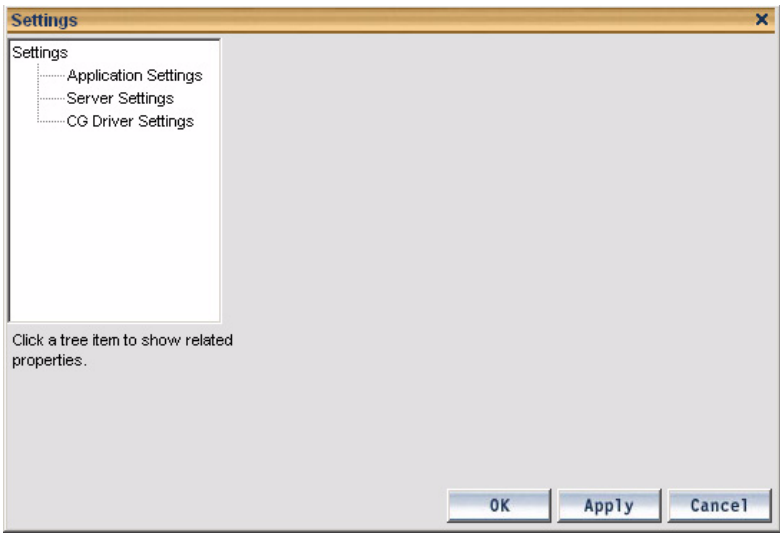

**FIGURE 2-4. SqueezeMAX Settings**

# <span id="page-25-0"></span>**CAL Driver**

In the event Closed Captioning is utilized with the SqueezeMAX system, a setting will be required within the CAL Driver utility. The CAL Driver settings dialog is accessed by right-clicking the icon in your Windows tool bar.

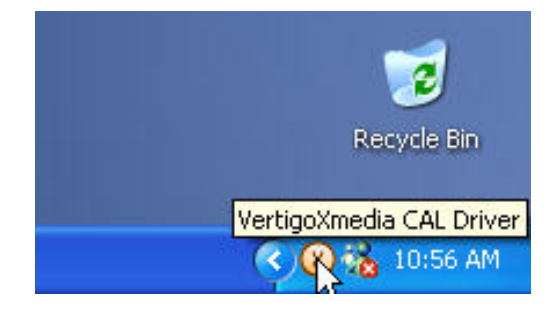

When the pop-up menu appears, click *Restore*. This will activate the CAL Driver dialog window.

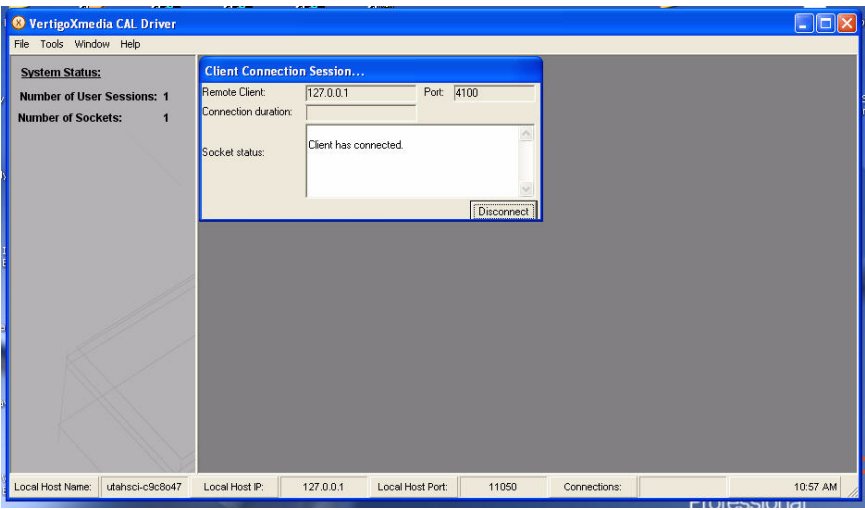

From the **Tools** menu, select *Settings*.

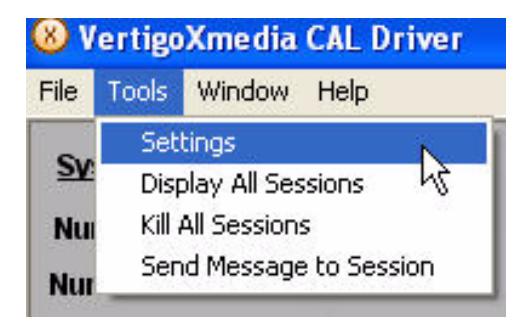

From here, highlight **PCCODI Advanced Settings**. Change the Vertical Timing to '1'. This will allow closed-captioning to work properly. Click **Apply**, then click **OK**.

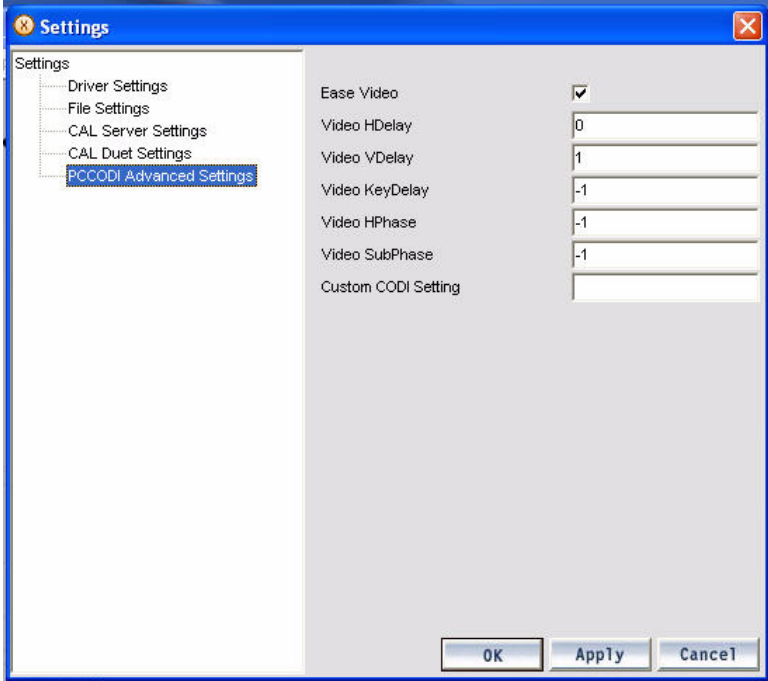

A dialog will appear asking you to verify the change, and to restart the application. Click **OK**.

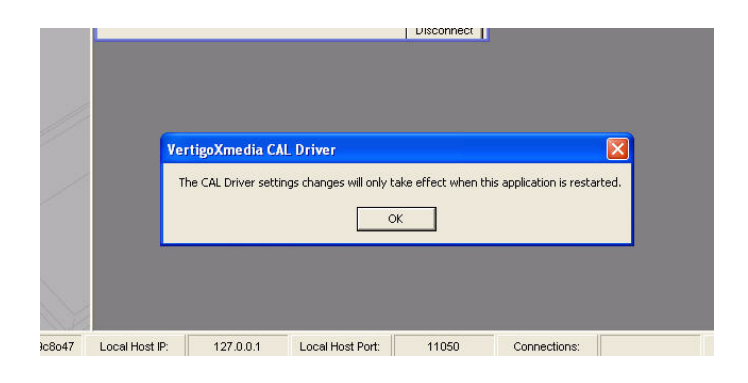

This will shut down SqueezeMAX and allow you to return to the program with the new setting.

For final verification of the above settings, we'll make sure the 'Ancillary Data Enabled' dialog is active. This is located by using the same pathway as above: CAL Driver right-click, select 'Restore', select the Tools menu, highlight Settings, then select Cal Duet Settings.

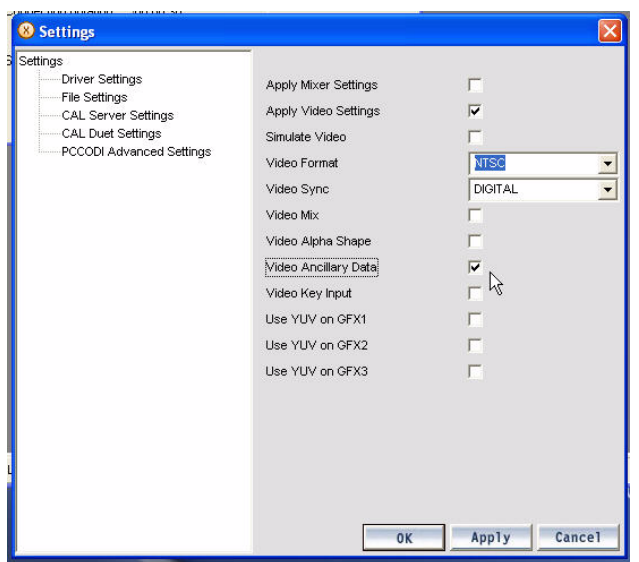

*Video Ancillary Data* should be checked. From here, click Cancel. It is not necessary to select OK or Apply. Minimize any other CAL Driver windows and return to SqueezeMAX operation.

# <span id="page-28-0"></span>*Rear Connections*

The connections illustrated below apply to the SqueezeMAX rear panel.

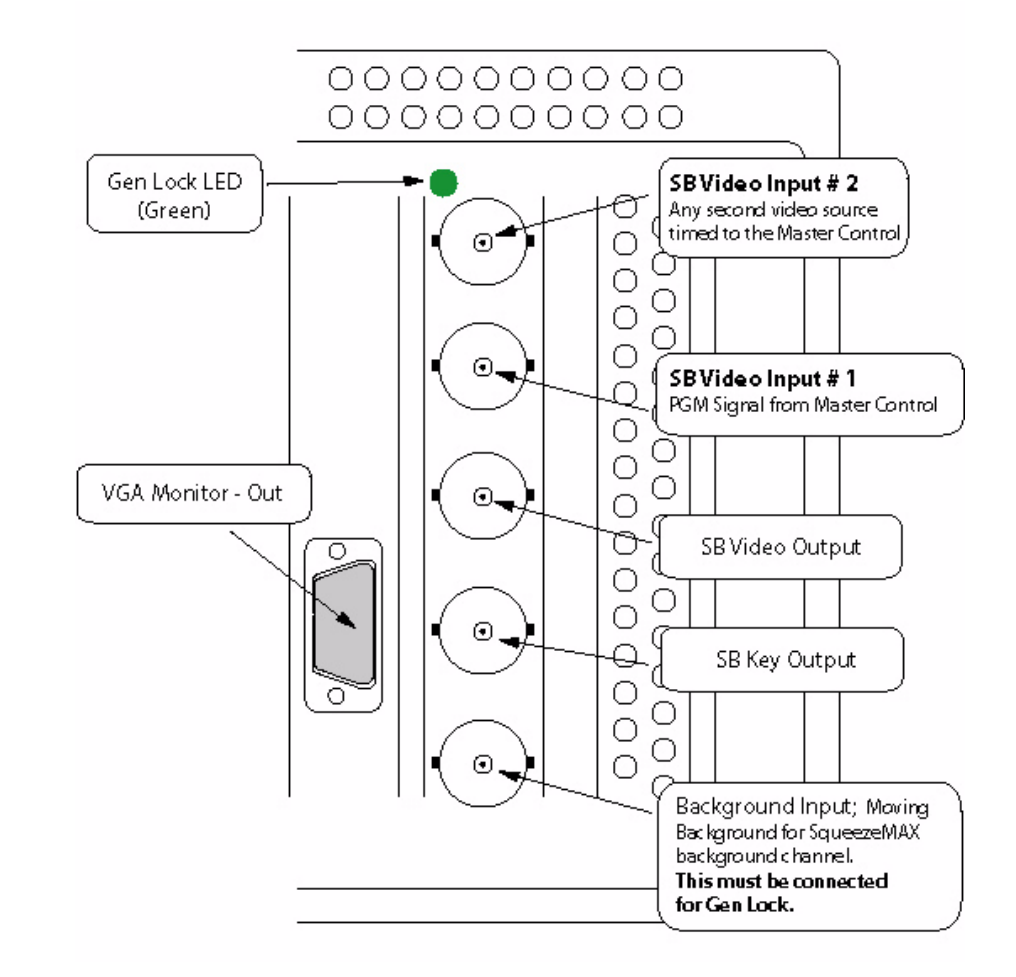

**FIGURE 2-5. Rear Panel connections** 

# <span id="page-29-0"></span>*Visual Overview of the System*

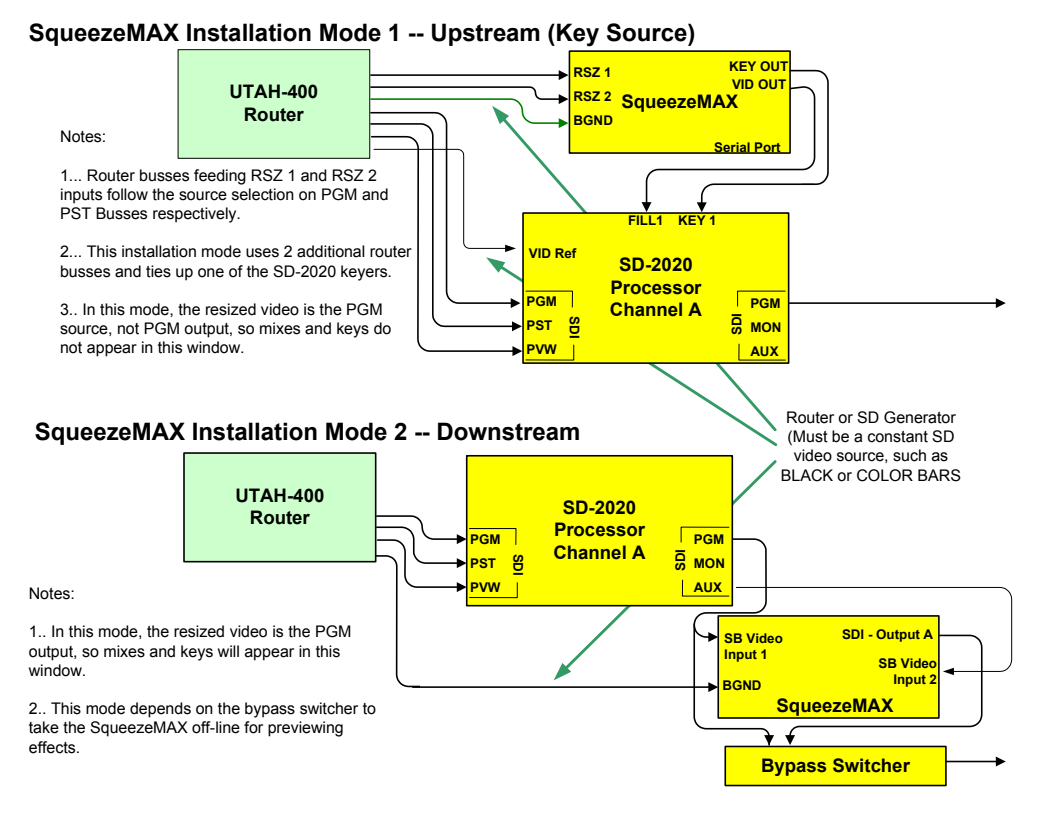

#### **FIGURE 2-6. SqueezeMAX within the larger configuration**

- *•* Upstream Mode recommended for SD SqueezeMAX operation, as you are able to preview the desired squeeze prior to air.
- *•* Resizer 1 = Program Out
- *•* Resizer 2 = Preview Out (can also be used for additional router output if desired)
- *•* Background = Constant SD video source, such as black or color bars. This can originate from the router or house generator.

# <span id="page-30-0"></span>*Mode Usage - Upstream and Downstream*

# <span id="page-30-1"></span>**How to Connect to the 2020**

#### *Note: The following instruction references the connections shown in Figure 2-6 (previous page).*

One output each should have already been assigned for both the PGM bus and AUX (PVW) bus. You must use two additional outputs of the router. One will be assigned to resizer 1 (RSZ1) and the other will be assigned to resizer 2 (RSZ2). Resizer 1 needs to switch at the same time as the PGM output. Resizer 2 needs to switch at the same time as the AUX (PVW) output. The sources that go into the MC2020 will then switch out of both outputs at the same time for the PGM and RSZ1 when the PGM (red) bus is pushed and also for the AUX and RSZ2 when the PVW (white) bus is pushed.

To create these outputs requires creating a ghost (virtual) level, duplicating the inputs on this level and adding the outputs that have been assigned to the RSZ1 and RSZ2 outputs. Then the logical to physical map for this ghost level needs to be assigned in its table and our example below shows this to be level 8.

# <span id="page-30-2"></span>**Connections in the Upstream Mode**

Complete the following:

- **1.** SB Vid In #2 This is the video input from the AUX (PVW) bus. Also called RSZ2 above.
- **2.** SB Vid In #1 This is the video input from the PGM bus. Also called RSZ1 above.
- **3.** SB Vid Out This is the output video that goes into the fill of the desired keyer on the 2020.
- **4.** Key Video Out This is the output video that goes into the key of the desired keyer on the 2020.
- **5.** Background In This must be a constant SD source such as SD black or color bars.

Complete the following:

#### *The MC2020 CPU must be hooked to the same network as the pc running the MCconfig program.*

- **1.** Run the MCconfig program. Go to the Communications drop down menu and click on Select Target to Configure (Image 1). Then pick the MC2020 that you will be working with and click OK (Image 2).
- **2.** Go to the File drop down menu and click on Retrieve Configuration From Target (Image 3) and the screen should populate with familiar information on the buttons.
- **3.** To create the virtual mapping go to the Routers drop down menu and click on Logical to Physical (Image 4). You will need to change the number that is under the Level 8 from the default number 7 (Image 5) to the same number that is found under Level 1 (Image 6). (In most applications this is a 0.) Push OK when finished.
- **4.** To add duplicate sources click on the Open Source Table button on the main screen which will open the current source table. (image 7)
- **5.** Click on the box in level 8 for each source and enter the exact same number as is listed in the level 1 column for each source. (Image 8) Push OK when finished.
- **6.** To add 2nd outputs for RSZ1 and RSZ2, click directly on the PVW or PGM button just to the left of the white or red buttons.
- **7.** Enter the new output for RSZ1 to be used with the PGM bus by clicking on the box in level 8 of the Program row. (Image 9) Depicted here as output 3.
- **8.** Enter the new output for RSZ2 to be used with the PVW bus by clicking on the box in level 8 of the Preview row. (Image 10) Depicted here as output 4. Click OK when finished.
- **9.** Go to File drop down menu and click on Send Configuration to Target. This will send the changes to the MC2020 CPU card. (Image 11)
- **10.** After sending the config you must manually reset the CPU card for it to accept the changes. Remove the cover from the 2020 chassis and locate the CPU card. It is the card in the far left side of the chassis. Locate the orange button at the top of the card and press when ready. Note: This process will cause a temporary loss of control from the MCP2020 panel. After resetting the CPU there will not be a loss of video or audio but any automation or direct switches that need to be made will not function for about 15 seconds. You can also push the

orange reset button located in the center of this card but this will reset all cards and will result in a temporary loss of video, audio, automation and any direct switching. Only do this if there is a reason to re-sync all of the system cards.

# <span id="page-32-0"></span>**Using SqueezeMAX in the Downstream Mode**

#### *Note: For reference, see Figure 2-6.*

Although this is not the recommended mode to run in with the 2020 because the resized video is the actual program bus which is where transitions and keys are made, the connections are less difficult and there are no programming requirements.

In order to preview effects in this mode, you must have a bypass router in place to take the SqueezeMax offline.

Complete the following:

- **1.** Connect PGM out of the 2020 chassis into the SB Vid In #1 input on the Squeeze-Max.
- **2.** Connect PGM B out of the 2020 chassis into the Bypass switcher desired input.
- **3.** Connect PVW out of the 2020 chassis into the SB Vid In #2 input on the Squeeze-Max.
- **4.** Connect SD black or color bars into the BGND input. Green lock LED should light.
- **5.** Connect the SB Vid Out to a second desired input on the Bypass switcher.

# <span id="page-32-1"></span>**Timing for Systems Using SqueezeMAX**

Although the spec for the sources coming into the 2020 is  $+$  or  $-$  one horizontal line and is very forgiving, the SqueezeMax is not and the timing must be very tight. This timing is done using the following procedure and has to do with the sources coming into the 2020 and not the SqueezeMax.

Symptoms of untimed sources through the SQM may be broken up video, glitches or slight bumps in the video as well as loss of or distorted closed caption.

#### <span id="page-32-2"></span>*Upstream SqueezeMAX SD Timing*

In this application the SQM would connect into the 2020 through one of the keyers. Sources must be timed coming into the SD-2020 using the following procedure and must

be less than ½ of a horizontal line. This would mean that the V is 000 and the H is + or – 500 pixels. We recommend that the sources be adjusted to as close to zero as possible when using SQM.

#### <span id="page-33-0"></span>*Downstream SqueezeMAX SD Timing*

In this application the input of the SQM would connect to the PGM output of the 2020. It still requires a reference source of SD black or color bars and all sources must still be timed the same into the 2020 as in upstream mode using the following procedure. This would mean that the V is 000 and the H is  $+$  or  $-$  500 pixels. We recommend that the sources be adjusted to as close to zero as possible when using SQM.

#### <span id="page-33-1"></span>*Timing Sources into the MC-2020*

It is very important that all sources that pass through the 2020 are in sync with the reference that comes into the reference port located in the lower right corner of the 2020 chassis.

The reference for the SD-2020 must be an SDI source that is constant such as SD black or color bars. The reference for the HD-2020 must be an HD source that is constant such as HD black or color bars. We recommend that this source comes from the generated house sync of which all sources are also in sync with.

The 2020 has a timing utility that is very useful. Its purpose is to compare the source that is currently in use on any of the three busses (PGM, PST, PVW) with the video reference and display the difference between the two in both vertical lines and horizontal pixels.

There are two ways to view this. One is serially using the diagnostics port located on the front of the 2020 CPU card or with a telnet connection using the CPU's IP address. The second way is via the LCD utility on the MCP-2020 control panel using the menu icon called Src Status located on the Maint button.

Note: The program will display the vertical and horizontal difference for all three busses when viewing it from the diagnostics or telnet ports and only the PGM and PST busses when viewing it using the MCP-2020 LCD utility menu.

# <span id="page-34-0"></span>**Using the Timing Utility**

#### <span id="page-34-1"></span>*2020 Timing Utility Definitions:*

Good Video [G] is a video source that complies with SMPTE standards for signal integrity (levels, jitter, clock rate all comply with SMPTE tolerances) from which the MC2020 Video receivers can reliably recover clock and data information.

Asynchronous Video [A] is a "good" video source with sync timing that drifts relative to the video reference input sync timing. This signal is NOT GenLocked. For this reason, the video source will drift in and out of the +/- 1 HLINE "Timed Video" window. Video Status will be erratic. Embedded Audio (for now) will be noise or sputtering sounds.

UnTimed Video [U] is a "good" video source that is GenLocked (not drifting) with sync timing that falls outside the +/- 1 HLINE "Timed Video" window relative to the video reference input sync timing. Video Status is stable. Embedded Audio (for now) may include noise or sputtering sounds.

Timed Video [T] is a "good" video source that is GenLocked (not drifting) with sync timing that falls within the +/- 1 HLINE "Timed Video" window relative to the video reference input sync timing. Video Status is stable. Audio is embedded without errors.

Usage and Display Format: (Defaults to slot 3 (VI), but can monitor Slots 4-7 (KM). Just state slot number after command. For Example, type: 2020timing 5 for slot 5.

Video Status Flags appear in order (GAUT). Lower case 'x' means not active.

PST does not give any status on KM Cards; PGM = KEY, PVW=FILL

Positive  $V$  & H #s mean the source is ahead of reference, Negative values mean behind.

Type CTL-C to exit the utility.

#### <span id="page-35-0"></span>*Connecting Via Serial*

**1.** Plug the serial adapter (pn# 140100-2 supplied by Utah Scientific) into the COM port of the config pc. If you are unable to locate this adapter it can be easily built using the following pin out.

RJ459pin

- $1 2$  3 - 3 4 - 5 5 - 8 7 - 7
- **2.** Attach a standard CAT5 cable (straight through) between the adapter and the RJ45 connector located on the front of the 2020 CPU card. (This card is installed in the far left slot of the 2020 chassis)
- **3.** Run the TeraTerm terminal program (supplied by Utah Scientific on the system CD in the directory called PC Prep) or other desired program such as Hyper Term.
- **4.** In TeraTerm select serial and choose the pc COM port you are using. Set baud rate to 19200 and parity to 8N1 in the serial port settings.
- **5.** Hit the return key and you should get a prompt that looks like this />. At the prompt type 2020timing (case sensitive) to start the program.

#### <span id="page-35-1"></span>*Connecting Via Telnet*

(To use telnet the 2020 CPU must be on the same subnet as the computer)

- **1.** Run the TeraTerm terminal program (supplied by Utah Scientific on the system CD in the directory called PC Prep) or other desired program such as Hyper Term. If using another program, make sure it can work with TCP/IP sessions. In TeraTerm select TCP/IP and enter the IP address of the 2020 CPU card.
- **2.** Hit the return key and you should get a prompt that looks like this />. At the prompt type 2020timing (case sensitive) to start the program.
#### *Using the LCD on the MCP-2020 Panel*

*Note: Timing displayed using this method is not updated instantly. There is a delay.*

- **1.** Push the Home button located just below the LCD.
- **2.** Push the Maint button located on the LCD.
- **3.** Push the Src Select button located on the LCD.
- **4.** This is the utility and will only display the source in use on the PGM and PST busses. The PVW section will not display here but only using the serial or telnet method.

#### **Adjusting the Timing**

(Recommended method is using serial or telnet as these will update in real time)

- **1.** In most cases each source device from frame syncs to servers to DTR's will have some form of adjustments for the V (vertical) and H (horizontal) timing. You will need to refer to each device manual to find this procedure.
- **2.** Push the source that you want to look at on any of the three busses (PGM, PST, PVW) and look at the terminal. You will see the V displayed in lines and the H displayed in pixels for that source.
- **3.** Adjust the V and H for that device while watching the terminal. The closer you bring the V and H to zero the better the 2020 will operate. The spec is  $+$  or  $-$  one horizontal line which means that you must have the V at 000 but the H can be anywhere from 0000 to + or – 858 pixels for SD, + or – 2200 for 1080i HD and + or – 1650 for 720p HD.

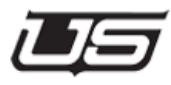

# **3**

## $Running$ *SqueezeMAX / Quick Start*

#### *Overview*

SqueezeMax is a simple to operate channel-branding system designed to be an inexpensive way to incorporate channel specific graphics, logos, text and emergency alert messages with minimal operator involvement. After the graphics have been designed and ingested, and the presets have been defined; it is a simple click of a mouse or press of an MC-2020 button to take any of the ten presets to air.

The SqueezeMax system is a 3 rack unit computer based on the Windows XP operating system. The SqueezeMax application software is intensive and as a result Utah Scientific recommends that no other applications be installed on the system. We also recommend that screen savers not be used.

#### **The Desktop**

You will notice when the SqueezeMax application is running there are 3 plug-in modules that run in the background. These modules are the interface between the application and various sub-routines that are running within the system. Typically these modules require no operator action and are simply tucked away at the bottom of the SqueezeMax display. It is imperative that the plug-ins remain active, in some instances a complete install of the SqueezeMax application is the only way to recover plug-ins that have been closed. In the event you need to make adjustments to a plugin DO NOT close it, simply move it to the bottom of the screen after you have completed the changes.

In the event you need to shut down or re-boot your SDI SqueezeMax system, you should close the SqueezeMax application and exit the "CAL driver" before shutting down the computer. The Cal driver icon is displayed in the "Tray" area of the Windows tool bar. The icon can be closed by right clicking on the icon and then clicking exit.

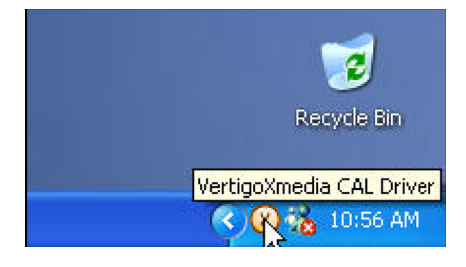

**FIGURE 3-1.**

#### **The SqueezeMAX Interface**

The SD SqueezeMax offers up to 10 elements that may be displayed, at the designer's discretion. The elements are: 2) DVE's, 2) Live text layers, text crawl, time, temperature, full frame background, logo and a flipbook animation. The following screen-shot indicates where a preview of each element can be observed from the SqueezeMax operator screen. Please note that the DVE's are not included in the operators preview screen.

If an element is selected to be displayed the preview for each element will display a sample of the element. For example: in the screen shot the Logo element displays which logo has been selected – in this case it is channel 2's News logo. In the case of the Flipbook element, a sample of the flip book is displayed.

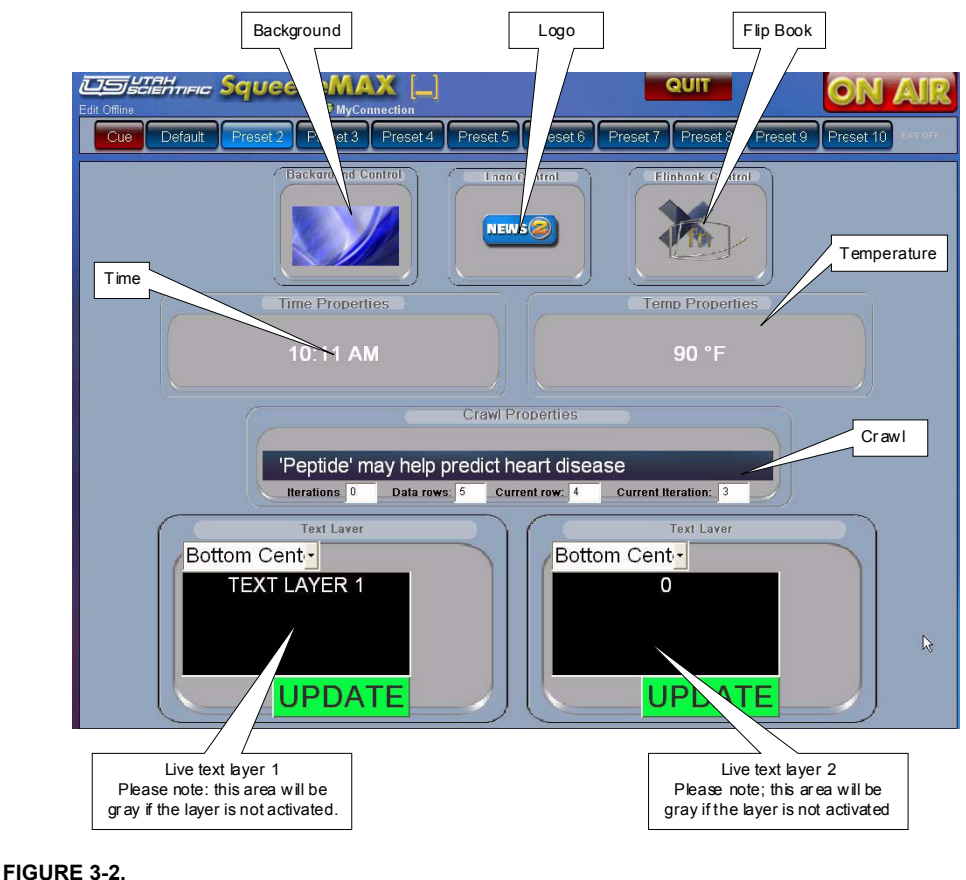

Please note that if any element preview is grayed out, the element has not been selected for use in a particular Preset.

When the live text layers are active the preview screen will show the text area in black. To update the live text, type the desired message in the text box and press "UPDATE". The new text will be immediately taken to air. Please note that the live text elements are the only elements that can be edited from the Operators view.

The "Iterations", "Data rows", "Current row" and "Current Iteration", in the Crawl Properties portion of the Operators View, gives the operator status information on the progress of the crawl. Do not attempt to change them.

#### *The Presets*

Now that you understand the different areas of the operators screen, let's see how a preset is actually taken to air. In the following screen shot you will see roughly the upper 20% of the operators screen and the row of buttons that are used for this purpose.

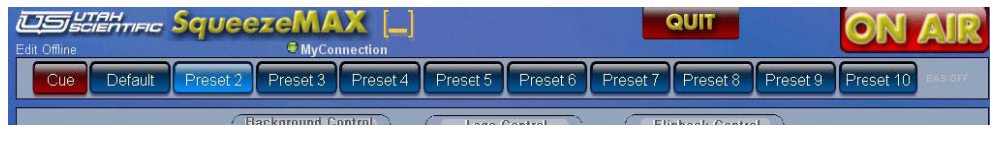

**FIGURE 3-3.**

The red "Cue" button is used to prepare the SqueezeMax to display the upcoming preset. When pressed, the "Cue" function takes the on-air video to full screen and readies all the elements of a preset so that the preset is immediately taken to air when the selected preset button is pressed for the second time.

The "Default" preset button is used as a "safe place" and allows the operator a safe preset to take to air in the event of some unforeseen problem.

"Preset 2" through "Preset 10" are the buttons used to access the presets that have been designed by your station. Each Preset could be completely different or there may be subtle differences between them.

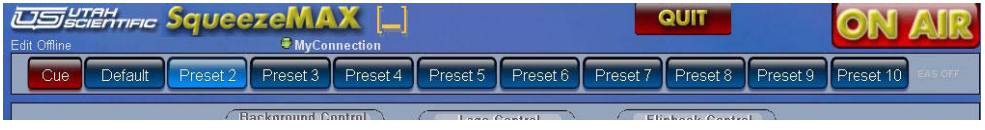

#### **FIGURE 3-4.**

To take a Preset to air the following keystrokes are to be used. First; press the "Cue" button, this button will light up after it is pressed. Second; press the button for the desired Preset. The system will take the on-air video to full screen, ready the elements of the preset and display the elements in the preview windows. Third; once all the elements are readied press the same "Preset" button as in step two. When this button is pressed the second time, the selected preset is immediately taken to air.

#### *Cue*

It is highly recommended that the "Cue" button be consistently used. While the operator may simply press consecutive "Preset" buttons, there can be considerable delay as the next preset elements are loaded and the net result may be undesirable and cause other anomalies in the system.

#### *EAS*

If you look closely at the above screen shot you will notice on the far right hand side, next to "Preset 10" the words "EAS OFF". In the event the SqueezeMax receives an emergency alert message from your emergency alert system, this area will turn into a red "EAS" preset button. When this button is red, you can take this preset to air in the same manner as any other preset. Press the "CUE" button, followed by the "EAS" button. Allow the system to prepare the EAS elements and then press the "EAS" button a second time.

#### *Master Control*

As mentioned earlier a Utah Scientific MCP-2020 may also be interfaced to the SqueezeMax system. If your station has purchased this option, the MC-2020 master control is connected to the SqueezeMax via a serial cable. Once the MCP-2020 control panel has been appropriately programmed, SqueezeMax presets may be taken to air via buttons on the control panel.

Since the master control is configured to your station requirements, you will need to confer with management to determine which of the master control buttons are programmed to control which of the SqueezeMax presets. The following picture indicates the location of the buttons (circled in yellow) that are typically programmed for selecting SqueezeMax presets.

The basics of controlling the SqueezeMax from the MCP-2020 panel are the same with "Cue" being used on every transition. Cueing a preset is accomplished by simultaneously pressing and holding the "Video" and "Audio" buttons (circled in blue), pressing the desired preset button and then releasing all three.

When a preset has been successfully cued the indicator lamp of the preset button will be partially illuminated. When partial illumination is observed, press the preset button a second time to take the preset to air. Once the preset is on-air the preset button will be fully illuminated and preset status will also be displayed on the operators view on the SqueezeMax monitor.

Once again, it is recommended that the Cue function always be used rather than hot switching between presets.

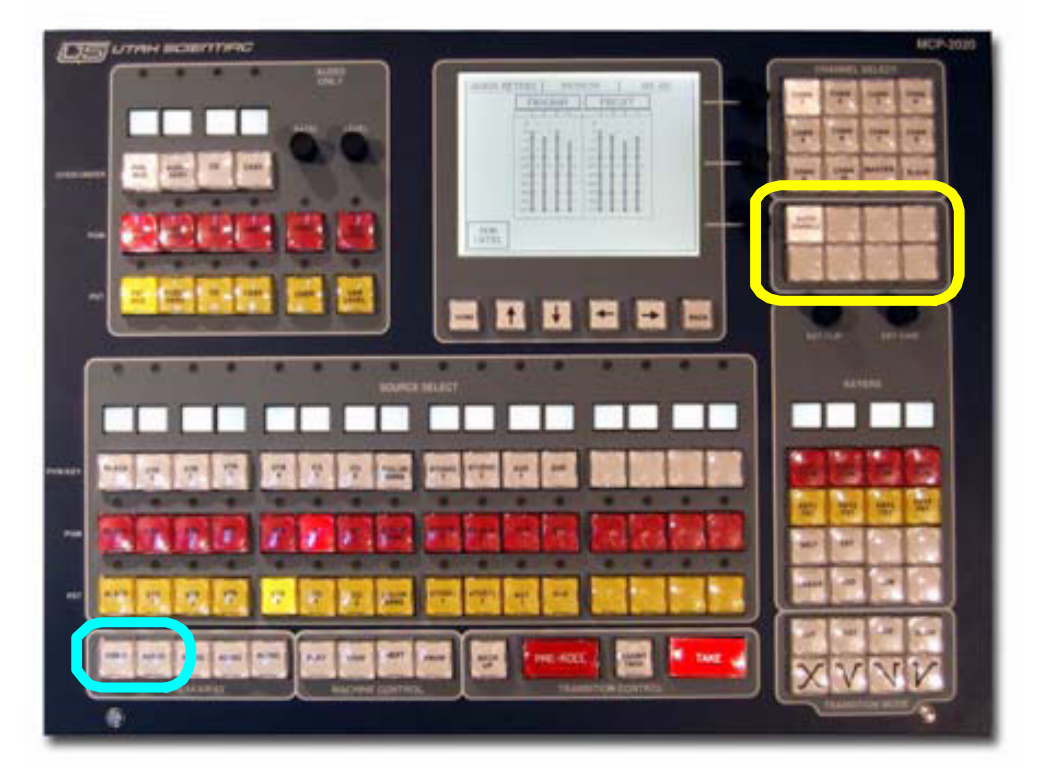

#### **FIGURE 3-5.**

You may exit the SqueezeMax application by pressing the "QUIT" button or you may minimize the application by pressing the yellow line next to the SqueezeMax logo.

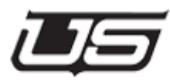

# **4**

### **Daily Operation**

The following chapter describes the basic functions involved in operating SqueezeMAX. This includes *Preset* management, *Ingesting*, and displaying *Text*.

### *Activating the System*

When initially launched, SqueezeMAX will send the default *Preset* display to air. Click **Edit Offline** (upper-left) to stop the on-air operation and re-gain control.

The SqueezeMAX interface contains two primary windows for system status and operation; *Control* and *Output*.

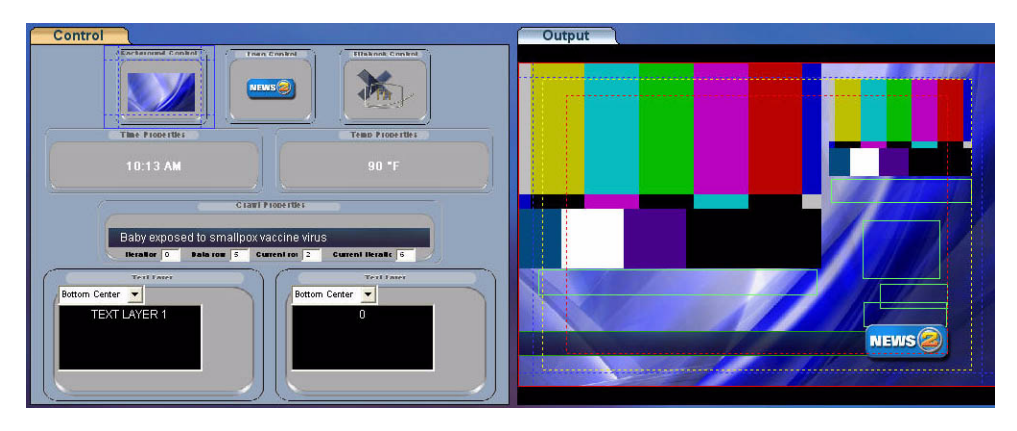

When you click in either window, you can use the scroll wheel on the mouse to zoom in and out of the design detail. Click the spacebar to return to default display.

The **Control** tab area is used for on-air graphics status and crawl control, while the **Output** tab area allows graphical placement and sizing prior to on-air activation.

#### **Selecting a new preset**

Presets can be selected by pressing the appropriate button on the USI switcher, or by using the SqueezeMAX interface.

#### *To select a new preset:*

*•* In either **Edit** or **On Air** mode, click one of the **Preset** buttons.

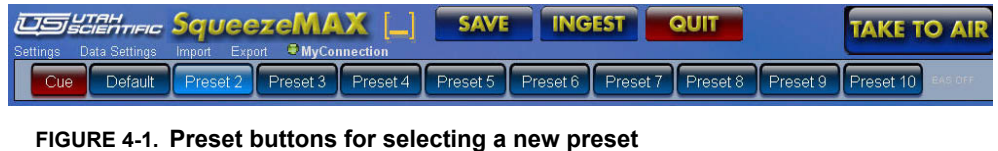

#### **Modifying presets**

The extent to which presets can be changed varies from one preset to another, and depends on the permissions granted by the preset's author. Modifications can only be made to the output -- not to the control screen. The editing section is located in the lower section of the interface.

| Send To Back                                                                                                    | Send Backward | <b>Bring Forward</b> | <b>Bring to Front</b> |        |  |
|----------------------------------------------------------------------------------------------------|---------------|----------------------|-----------------------|--------|--|
| $\Box$ Scene root (furthest back)<br><b>D</b> Background<br><b>Ø</b> SqueezeDVEVideo2<br><b>M</b> SqueezeDVEVideo1<br><b>Ø</b> TextLayer1<br><b>D</b> TextLayer2<br>$\nabla$ Crawl<br>$\nabla$ Time<br>$\blacksquare$ Temp<br><b>ØLogo Control</b><br><b>D</b> Flipbook Control |               |                      | <b>Background</b>     |        |  |
|                                                                                                    |               | <b>Position</b>      |                       |        |  |
|                                                                                                    |               | Χ                    |                       | $-360$ |  |
|                                                                                                    |               |                      |                       | $-243$ |  |
|                                                                                                    |               | Width                |                       | 720    |  |
|                                                                                                    |               | Height               |                       | 486    |  |
|                                                                                                    |               | <b>Parameters</b>    |                       |        |  |
|                                                                                                    |               |                      | VisibleByDefault      | True   |  |
|                                                                                                    |               |                      | BackgrndName          | BKG050 |  |
|                                                                                                    |               |                      | BackgrndVideoOn       | False  |  |

**FIGURE 4-2. Editing section**

#### **Scene Tree - Element window**

The window in the lower-left portion of the display contains all design elements currently available for use. The ten 'design elements' below behave similarly to the layers you encounter in other graphics programs.

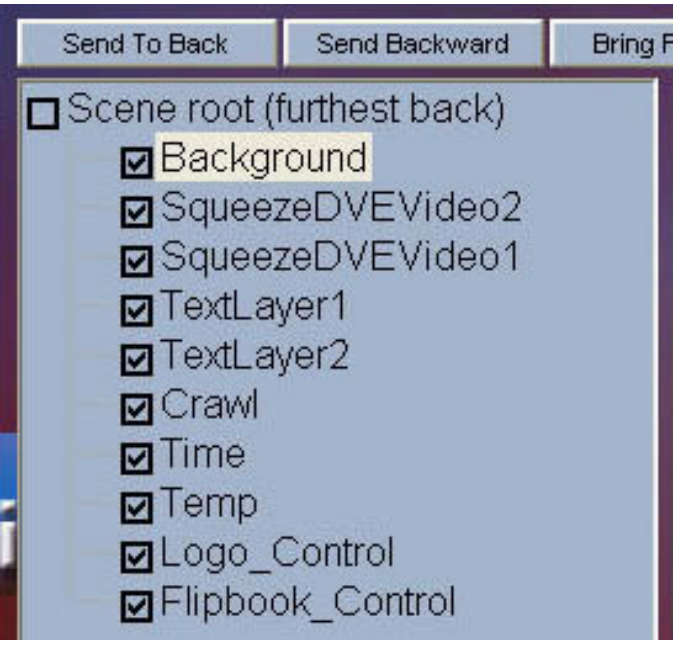

#### **FIGURE 4-3. Scene Tree**

For this discussion, the above elements will be referred to as layers.

The above dialog contains layer detail for background, logo, crawl data, and text. The top layer in the listing represents the bottom positioned item within the visual display.

When any layer is highlighted (Output design window), all x and y sizing parameters are displayed at the bottom of the screen.

*Note: To enable a program video wipe over a still, background graphic, SqueezeDVEVideo1 (above) must always be checked. In this case, the DVE 1 (layer) is minimized to a 1 pixel width and placed outside the viewing area.* 

#### **Accessing Images**

#### *Ingesting New Images and Targa Sequences*

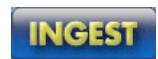

Click the **Ingest** button, located at the top-center of the display. A navigation window will appear allowing you to select a file from a provided list.

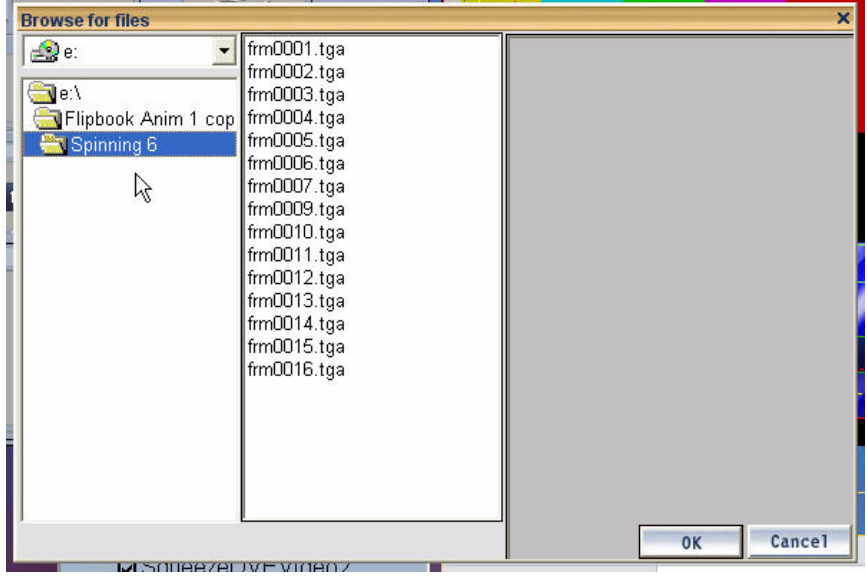

**FIGURE 4-4. Image selection dialog**

Files to be ingested must be originally saved in 32-bit targa (with alpha) format. Ingested images can be used as logo-type elements or background displays.

When Ingesting, you are essentially *importing* a graphic file or a Targa sequence from an outside source. Once you have identified the file and clicked OK, the system will begin the 'save' routine for SqueezeMAX use. The new file will initially appear (in the *Background* or *Logo* selection box) with a long numeric name, but will contain the actual name you provided when subsequently accessed from the storage directory.

To Ingest a Targa sequence, you must select the first frame (typically labeled 0000), hold the Shift key down, then select the last frame (such as 0100). In this case all frames between 0000 and 0100 will be ingested.

#### *Selecting Images from the Directory*

You access graphical elements from the SqueezeMAX image directory for use within logo and background layers.

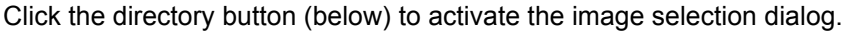

| Background        |                      |  |  |  |
|-------------------|----------------------|--|--|--|
| <b>Position</b>   |                      |  |  |  |
| $\frac{X}{Y}$     | $-360$               |  |  |  |
|                   | $-243$               |  |  |  |
| Width             | 720                  |  |  |  |
| Height            | 486                  |  |  |  |
| <b>Parameters</b> |                      |  |  |  |
| VisibleByDefault  | True                 |  |  |  |
| BackgrndName      | XMS:Images:layer0010 |  |  |  |
| BackgrndVideoOn   | True                 |  |  |  |
|                   |                      |  |  |  |

**FIGURE 4-5. Image directory button**

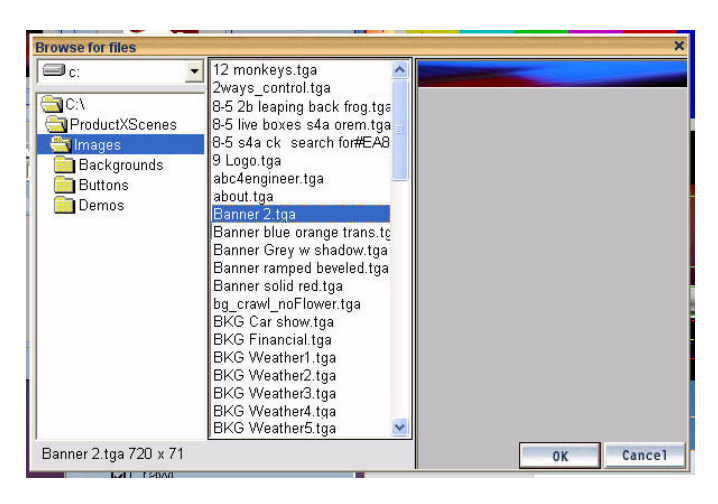

The navigation window will allow you to select a file from the provided list.

**FIGURE 4-6. Image file selection (dialog)**

#### *Flipbook Animation*

To develop a flipbook-style animation, all target files for the display must be highlighted within the list.

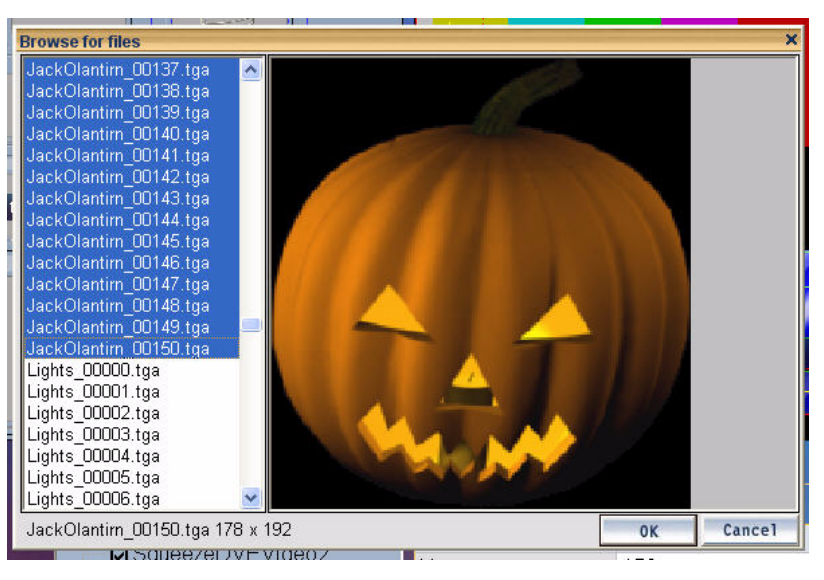

**FIGURE 4-7. Targa file selection**

Click the **OK** button once the files are highlighted. The new image will now appear in the highlighted layer (Output tab).

#### *Note: When more than 250 frames are used, the number of pixels contained in each targa file should not exceed 1/3 the display raster (720x486).*

*However if a lower frame count is ordered (less than 250), larger pixel files can be used.* 

#### *Output tab*

The red outline within the Output display area represents a full 720x486 raster (NTSC frame), the yellow line represents safe action, and a green bounding box indicates a text layer. (The dashed red line is safe title.) All bounding boxes are sizeable in any direction, and all are proportionately scalable when the shift key is held down. *Logo scaling is always proportionate in any direction.*

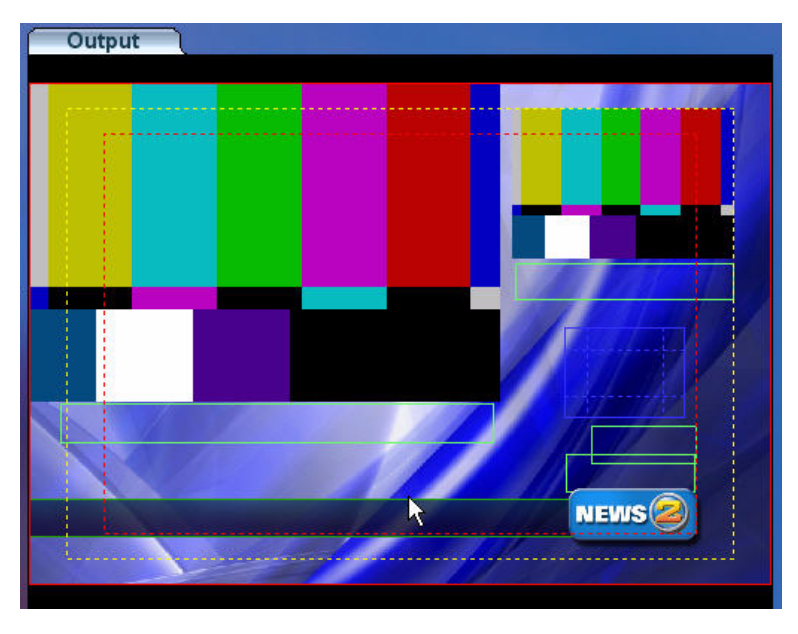

**FIGURE 4-8. Output tab display**

#### **Image Modification**

Images are moved around the display area by simply clicking the item and using the mouse. For fine-tune adjustments, click the item and use either the keyboard or on-screen arrow keys. Use the shift key for proportional scaling.

#### **Text in the Display**

Text can be placed in two separate [text] layers, with nine different positions (quadrants) for actual text placement. Text modification follows the same Windows standard found elsewhere, with a locking option to prevent text blocks from being updated or modified online. Both text layer blocks can be locked.

#### *Data Sources (Text modification)*

To modify an existing file, double-click the data source name (Settings area), or create a new data source by clicking New<sup>1</sup>.

A new text row will be created each time the *Return* key is pressed.

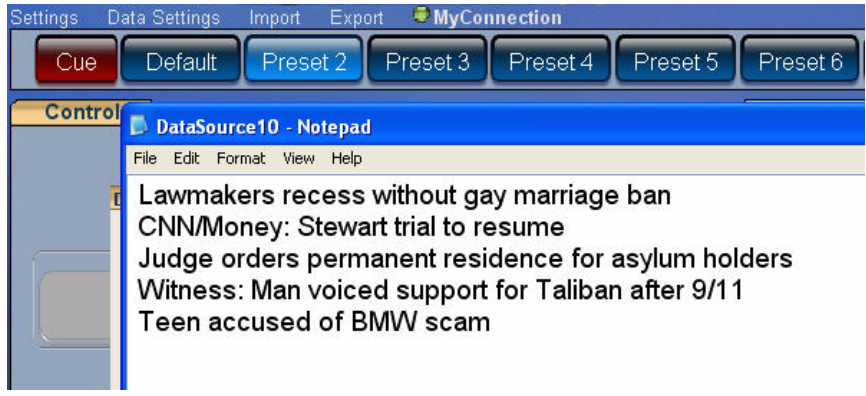

In the event quotes are required within a text statement, you must add doublequotations around the statement itself. (This is a software requirement.) For example,

> *The Governor again emphasized, ""Additional Fees are Mandatory"", in a news...*

This would display as,

*The Governor again emphasized, "Additional Fees are Mandatory", in a news...*

<sup>1.</sup> New text files are created with the Windows text editor.

#### **Adding a Clock**

The Time and Clock displays are placed on their own independent layers. The current time is read from the system's internal clock, and the current temperature's display is simply determined by an On or Off setting for that particular layer.

You can also add a clock to one or both of the text layers by typing

**CLOCK** (all caps)

at any one of the nine desired positions within the text block. This method of display allows the inclusion of a *second* count within the clock display.

#### **Crawl Setup**

A crawl contains its own, separate background layer. This can be any targa file imported to the SqueezeMAX system. A crawl contains the same positioning parameters as other elements (x and y). Modifyable parameters include width and height (in pixels), current font style, color, and size, along with rate (pixels displayed per second).

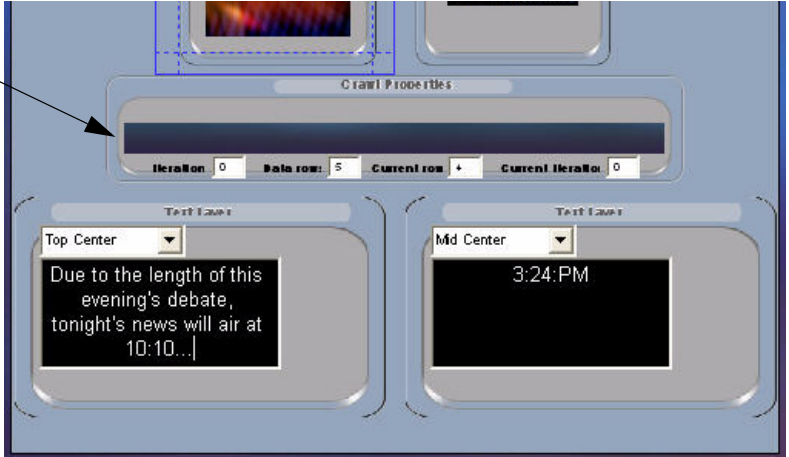

**FIGURE 4-9. Crawl parameter and background display**

#### *Crawl Parameters*

The display speed is 120 pixels per second (by default), with possible rates ranging between 100 - 300 pixels per second.

**Spacing** refers to the amount of actual pixel space between data rows.

**Iteration** refers to the number of times a crawl will loop before stopping. This is set to '0' as the default for an infinite iteration. *Not functional at this time.*

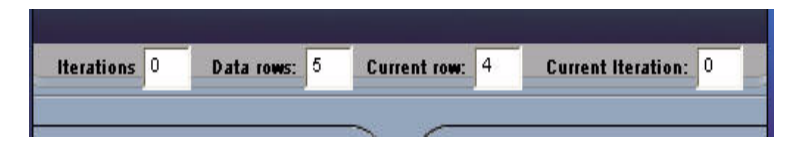

The **Current Row** is the row currently displayed in the crawl control

The **Current Iteration** is the number of times a crawl data set has been displayed.

*Important Note: Prior to taking a crawl to air, you must select the new, or modified (crawl) Preset in the Edit Offline mode. This will prevent the previous buffered data from going to air when attempting to activate the new crawl.* 

#### **Modifying the Font Color**

Font color is changed by selecting a Text Layer, then highlighting the field corresponding to 'Font Color'.

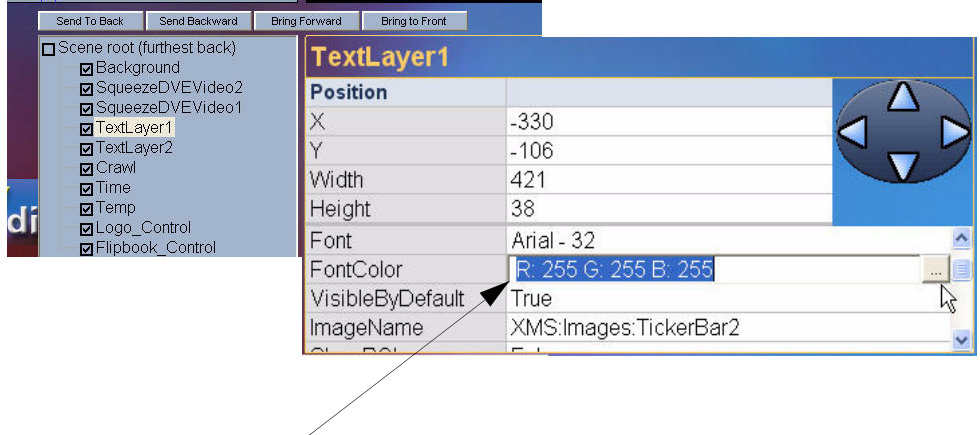

**FIGURE 4-10. Font color designation**

Next, click the pop-up box along the right side of the font color field. A color selection dialog will appear offering a palette of color choices.

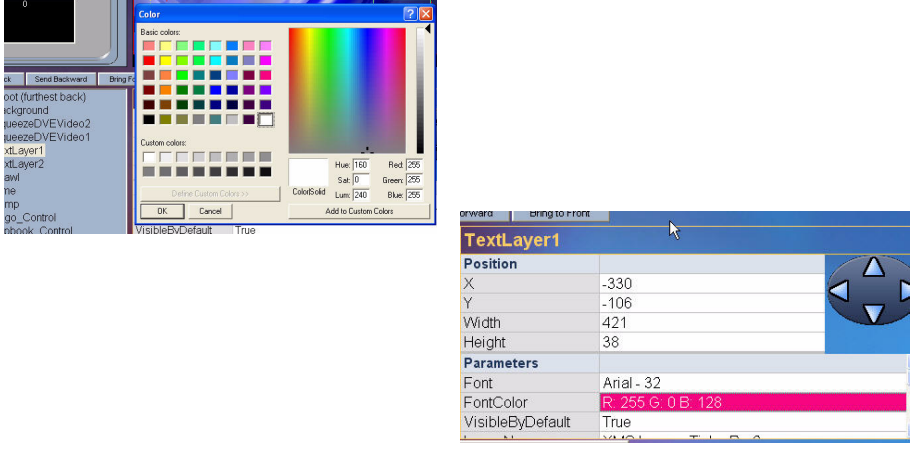

#### **FIGURE 4-11. Font color indication**

The font field will change shades to reflect the selected color.

#### **Background Parameters**

Background elements can exist as individual graphic layers or external video. A background file must always be saved in 32-bit TARGA format.

Note: The background should always remain in the fixed and centered position. This equals -360 (X position) by -243 (Y position), at a resolution of 720x486.

#### **Finalizing**

Click the **Save** button to commit all changes to the present *Preset.* 

Click **Take to Air** to place the current *Preset* online.

#### *Import/Export Function*

#### **Overview**

The SqueezeMAX **Import/Export** functions allow for a backup and restore option for the program presets.

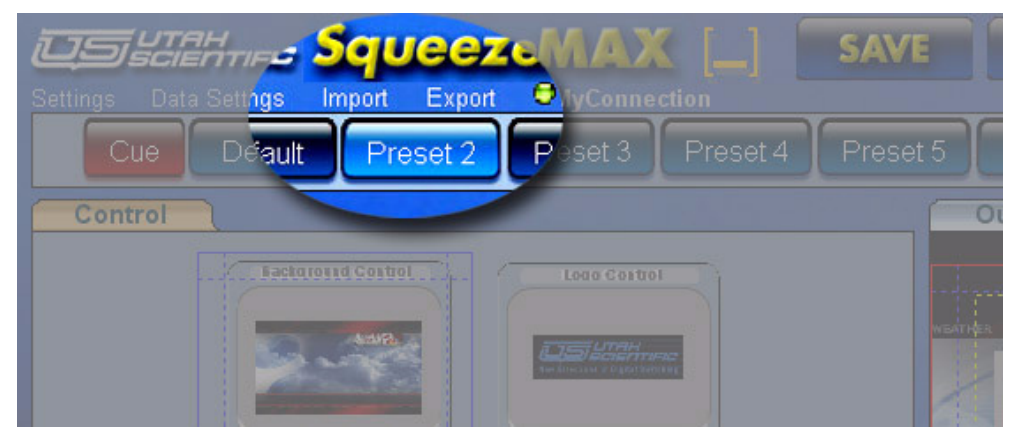

**FIGURE 4-12. Import and Export menu selections**

These backups are typically used for disaster recovery or periodic archiving. Selecting **Export** from the main menu creates a 'package' containing all data [image] information for the selected Preset(s).

Selecting **Import** from the main menu pulls these packages into the SqueezeMax interface, overwriting any information stored on the applicable Preset(s).

A package contains several directories and files associated with import and export functionality. The file containing the '.exp' extension is vital to the process and lies within the main directory.

#### *Usage*

Select **Export** from the main menu to activate the function.

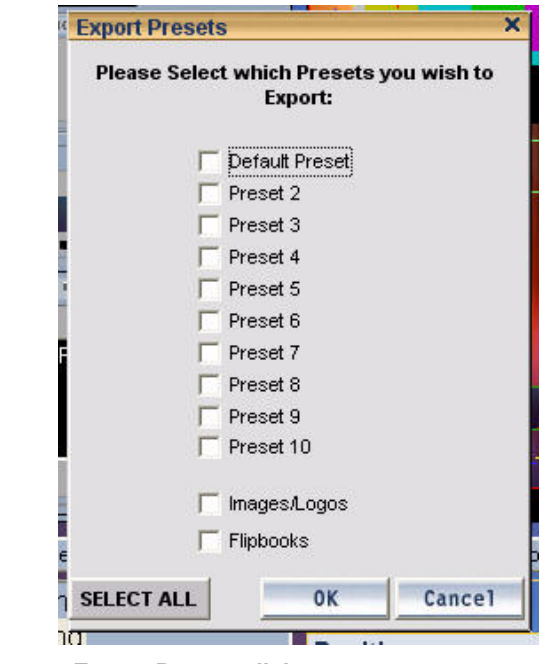

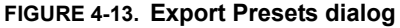

Next, choose the Preset(s) you'd like to back up by checking the appropriate box(s).

*Important Note: The Select All button will include all Images and Logos in the export. This is typically used during exports to a separate SqueezeMAX system. This will cause the file size to increase significantly, but is not necessary if logos and/or backgrounds are not required for the Preset transfer.* 

*Please also note that Imported Presets must re-occupy the same numeric positions as used previously. Specifically, Preset 2 remains Preset 2, etc.* 

After clicking OK, a dialog will appear, requesting the location you'd like to save the export package. The name indicated at the bottom of this dialog is the actual name of the directory to be created. The package files (with their corresponding directories) will be saved within this new directory.

The directory naming sequence is as follows:

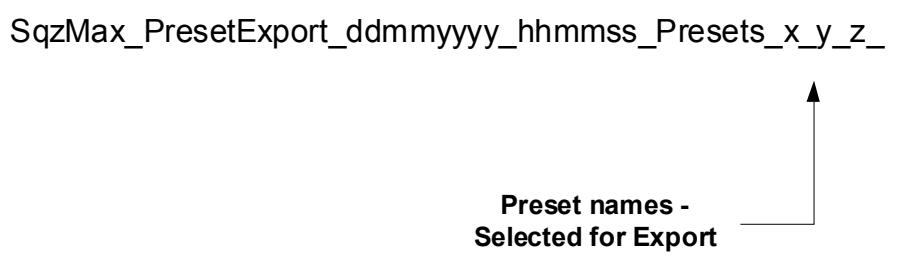

To import a package, select **Import** from the main menu. A dialog will then appear asking you to select the appropriate ".exp" file. Select the desired file and click Open. The import will commence. All presets contained within this package will be imported, and will overwrite their current content; specifically, if the package contains Presets 1, 3, and 5, an import of this package will overwrite the current Presets 1, 3, and 5 only. All other Preset(s) will be unaffected.

SqueezeMAX must be restarted after a package is imported. Once the program has been restarted, all imported Presets must be 'Published'. To do this, select each Preset in the *Edit* mode, then click **Save**. This will Publish any changes made.

**Cue**

#### *Cue*

#### **Overview**

The SqueezeMAX interface now provides a ready, or 'pre-roll' state for any given Preset prior to on-air activation. The *preview* of the selected Preset is viewable within the SqueezeMAX interface while the Preset is cued.

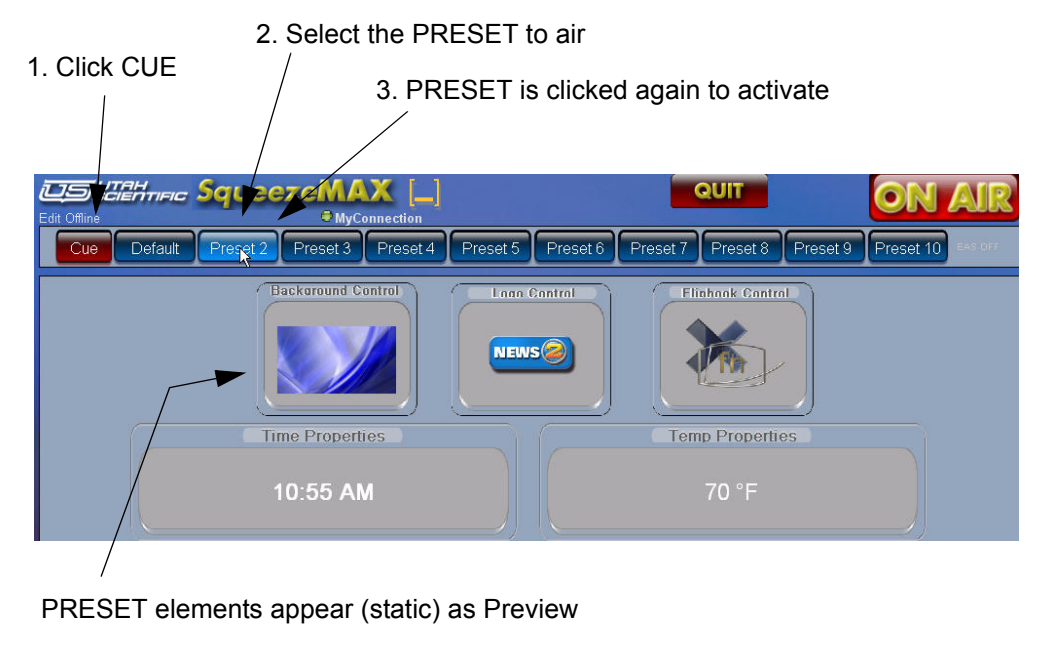

**FIGURE 4-14. Cue activation**

#### **Usage**

To cue a Preset; click the **Cue** button (causing the button to turn a brighter shade of red), then click the desired Preset. Any other preset activity will cease, allowing the system to return to default status.

Click the Preset button again to air the display.

#### *EAS System Operation*

The SqueezeMAX system is designed to operate with the following EAS devices:

- TFT<sup>IM</sup>
- Sage<sup>TM</sup>
- Dasdec<sup>TM</sup>
- *•* LAN-based emergency alert

The program now includes a plug-in that will allow automatic communication with the above configurations; accepting alert messages and processing them through the SqueezeMAX interface.

#### **Message Display**

EAS message display is automatic, requiring no operator intervention. However messages can be taken to air manually by completing the following steps. SqueezeMAX allows the operator to modify, or add to (if necessary), EAS messages received from the decoder (Sage™, TFT™, Dasdec, etc.).

An alert message is present when the red EAS button is illuminated (upper right corner).

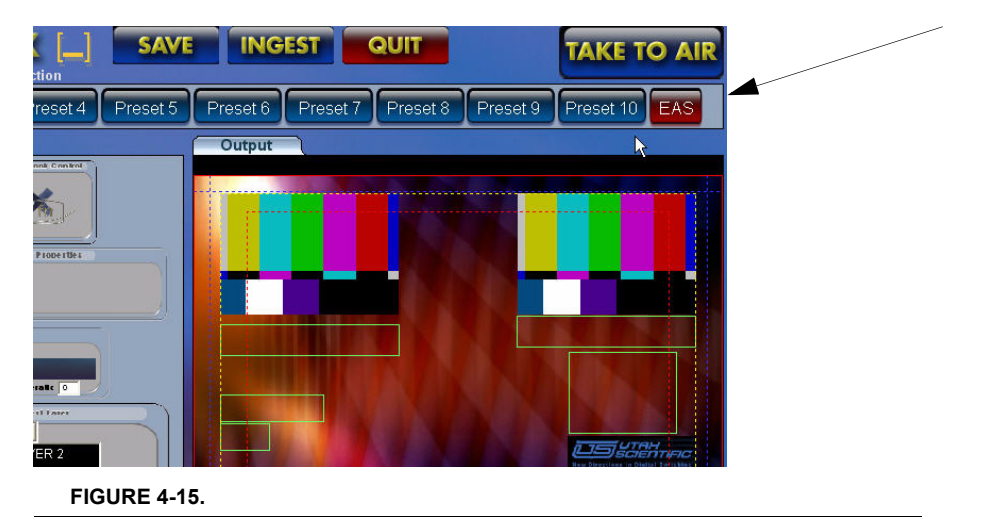

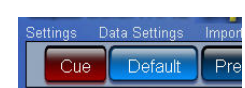

To manually take the message to air, click the CUE button, then the EAS button. This bypasses the delay (indicated in the plug-in window).

A message delay is in effect during automatic message display (when EAS messages are *not* taken to air manually). The on-air delay is equal to the number of seconds indicated in the plug-in window.

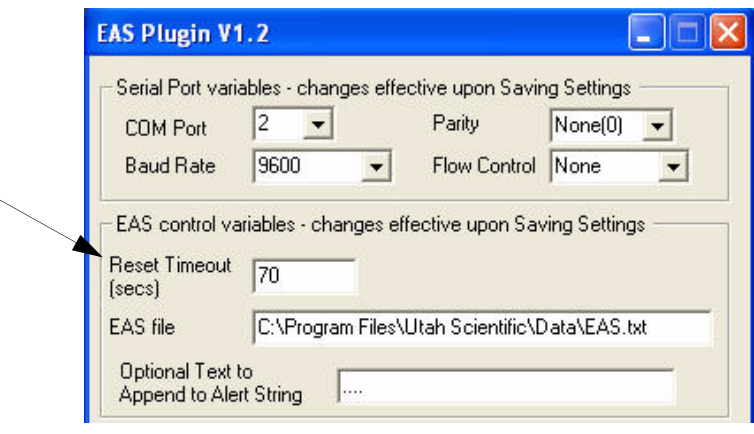

**FIGURE 4-16.**

#### **Manually Editing an EAS Message**

To manually change the content of an EAS message, you must modify the content of the text file (located in the *Utah Scientific*, *Data* sub-directory.)

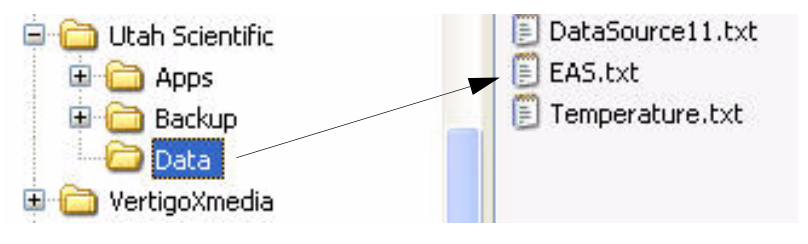

**FIGURE 4-17.**

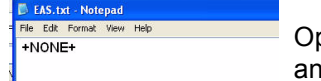

Open the eas.txt file, located in the above directory. The default display (appearnce) is the word 'none' with "+" symbols on either side. (+NONE+).

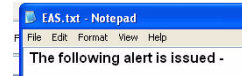

For the EAS message update to automatically occur, make sure SqueezeMAX is running, then edit the content of the text file by removing the 'plus' signs and creating a new message.

Save the new message, close the text file, then return to the SqueezeMAX interface.

Your **Cue** and **EAS** buttons are now active.

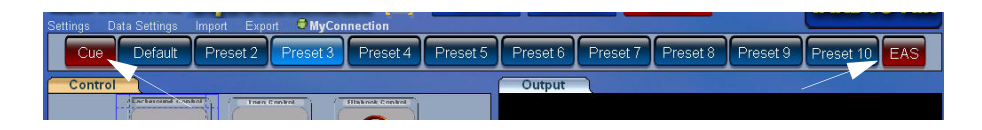

To activate your emergency alert message (on air), click the **Cue** button first, then click the **EAS** button. If you are not already in the on-air mode, click the Take to Air button.

*Note: You have one minute to 'air' your EAS message from the time the text file is initially saved.* 

Click the EAS button (upper right) to activate the new message. The updated message will appear after a short delay. The EAS preset (itself) will override any other preset currently running, with full-screen program video active behind the EAS alert.

The contents of the EAS (text) file will return to the default setting (+text+) after the EAS alert has completed. This time-out is determined in your EAS plugin window.

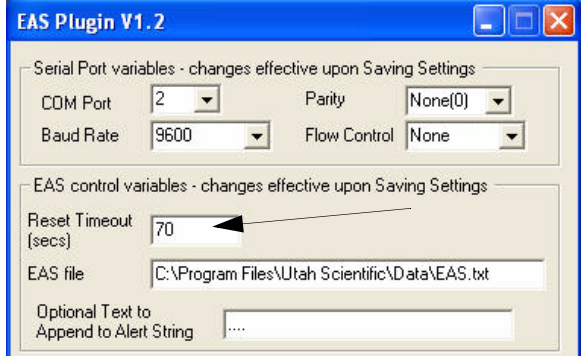

**FIGURE 4-18.**

When EAS is active, SqueezeMAX will contain a display similar to the illustration below.

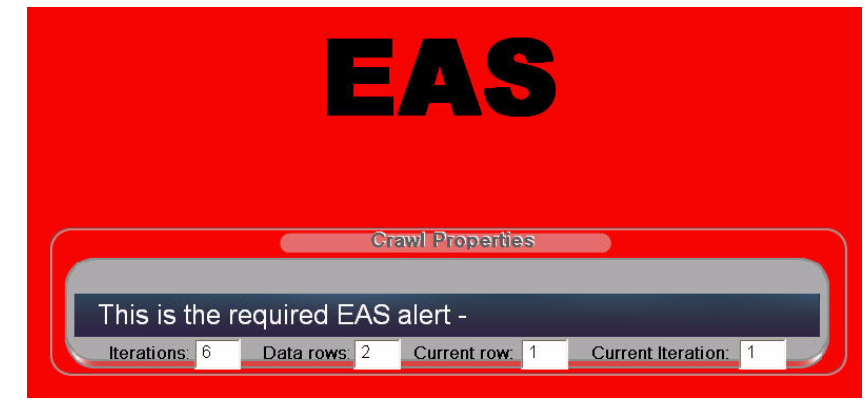

#### **FIGURE 4-19.**

The text message itself should appear within this field (middle of the on-screen 'component').

*Important Notes:* 

- *Do not a launch a subsequent EAS alert until at least 10 seconds have passed since the last display. The default 'None' text will air if the display command is sent. The only way to clear this condition is by restarting SqueezeMAX.*
- *•* To keep the initial text segment (from the previous message) from appearing in a new display, make sure the *dot leader* is present in the dialog (illustrated).

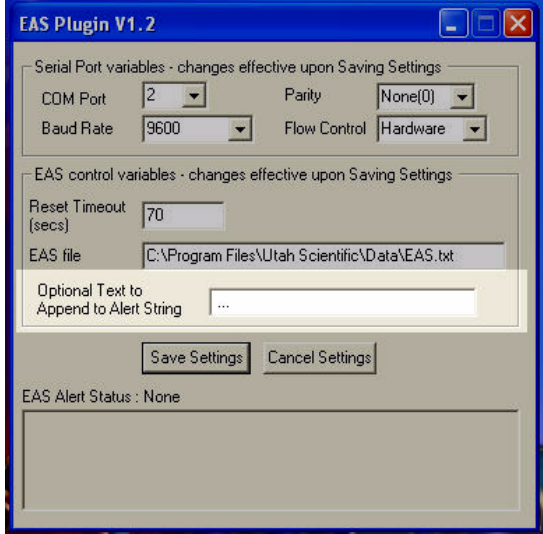

#### **Changing the EAS Device Configuration**

The necessary components for SqueezeMAX/EAS configuration are included in the installation package. However, in the event the EAS plug-in is not installed to your system, you can modify the setup parameters to communicate with the EAS device of your choice. The installation utility for TFT™, Sage™, or Dasdec™ is located on a separate CD. *Please contact Customer Service if you do not have this CD, or if you need assistance in its operation.* 

The EAS communications parameters, such as port and baud rate, etc., are modified within the settings.ini file. This file is located in the 'plugins' directory.

#### *Program Files\Utah Scientific\Apps\Plugins*

The settings within this file correspond, by default, to the Sage<sup> $M$ </sup> operating system, but can be modified to accommodate the other external EAS devices.

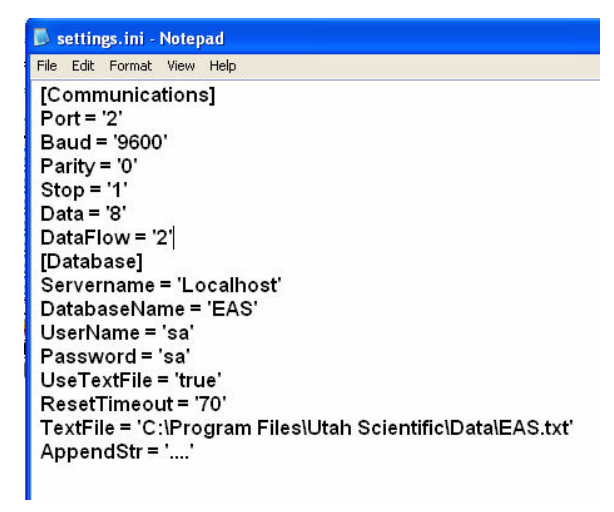

**FIGURE 4-20.**

You can alter portions of the above file for Dasdec<sup>TM</sup>,  $TFT^{TM}$ , or LAN-based setup, then re-save and close the file.

#### **Sage™ Configuration - As Needed**

- *•* Set the device to GENERIC CGEN
- *•* Set YES on the CRAWL RWT
- *•* Use the Sage's Com 2 this should be fixed at 9600 baud
- *•* Your cable must be a null-modem type, with a standard DTE 9-pin configuration.

The AES plugin on both SqueezeMAX units are set as follows:

- *•* Com 2 (USB-to-serial adapter)
- *•* Baud 9600
- *•* Parity None(0)
- *•* Flow None

#### **EAS Device Cabling**

The SqueezeMAX SD uses a USB-to-Serial cable for connection from the Com 2 port (SqueezeMAX) and the serial (Com 2 port) on the EAS decoder. The crossover cable attaches to the decoder, while the 'USB' cable attaches to the SqueezeMAX.

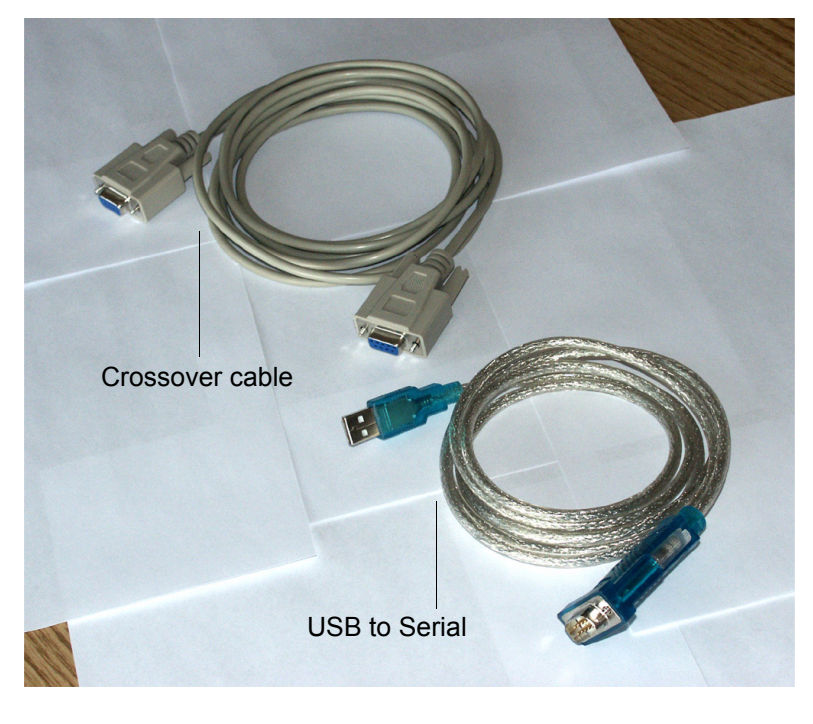

**FIGURE 4-21.**

The crossover cable (shown above) is used to interface the 'USB to Serial' cable to the master control.

#### **TFT<sup>™</sup> Operation (Basic)**

There are two levels, or menu systems, of setup configuration for the TFT<sup>™</sup>. Both are password protected, with the first level offering basic review options, while the second level offers more detailed configuration possibilities.

#### *First Level*

Press the Password button (1), then 9-1-1 (2 and 3 below), then press **Enter** (next to the TFT's printer). *This is the default password*.

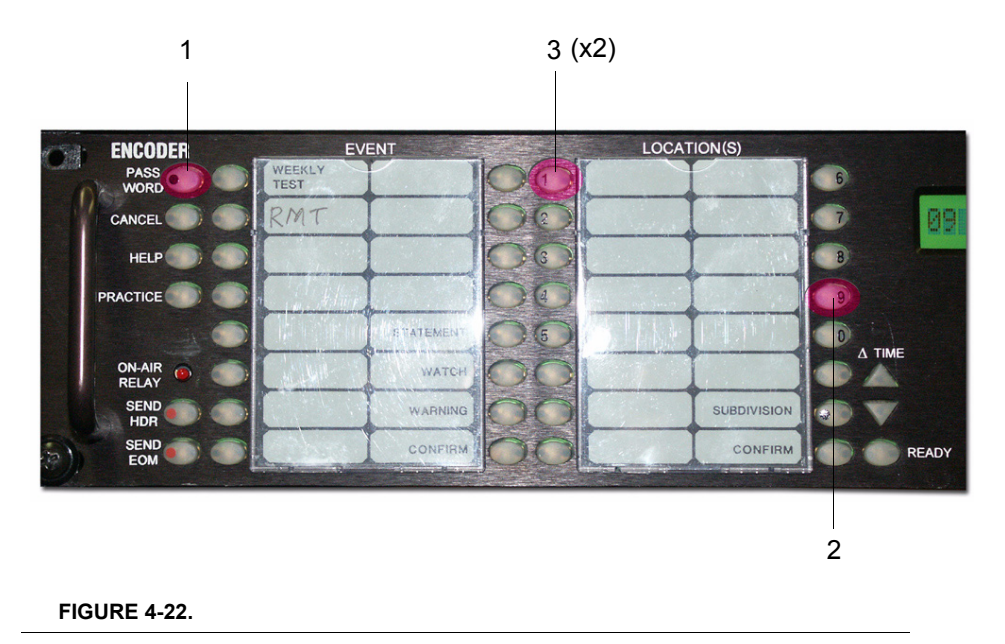

This level is intended mainly for reviewing setup detail and manually sending alert messages.

#### *Second Level*

Accessing the Second Level allows, in particular, the Character Generator definition for SqueezeMax setup. Press the Password button (1), then 9-1-2 (2 and 3 below). *This is the default password*.

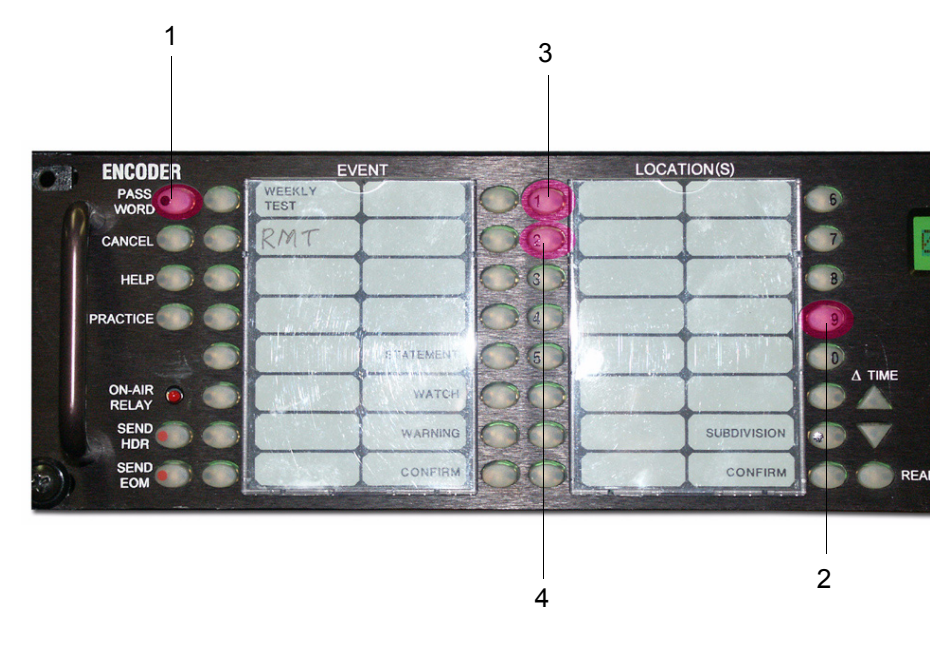

**FIGURE 4-23.**

Next, press **Enter** (next to the TFT's printer).

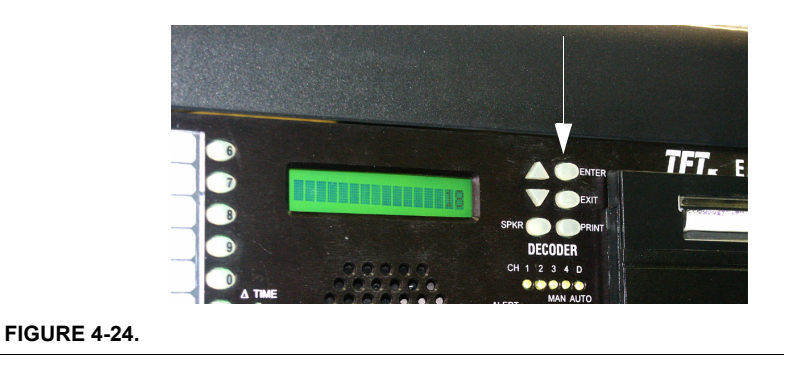

To make a character generator [setup] change, scroll to #18 on the LCD screen. This command enables or disables the character generator interface.

Scrolling is done by pressing the up or down arrow keys next to the screen.

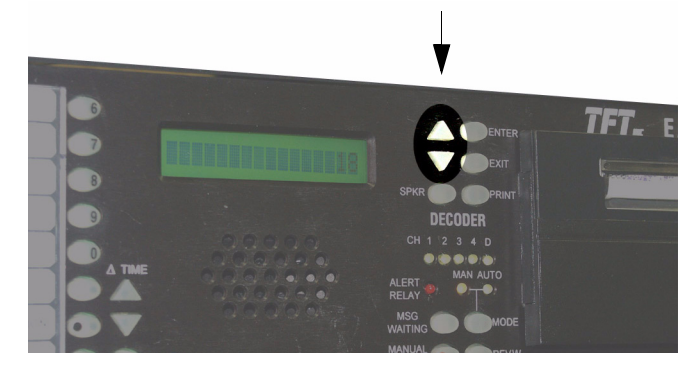

When you reach #18, press the **Enter** button. The current (default) character generator will be displayed. Scroll among the selection possibilities by again pressing the up or down arrow keys. Press the **Enter** button once again when your character generator mode is located.

#### **Unless otherwise called for, the required selection is 'Standard TFT'**.

**TABLE 1.** Available Character Generator selections

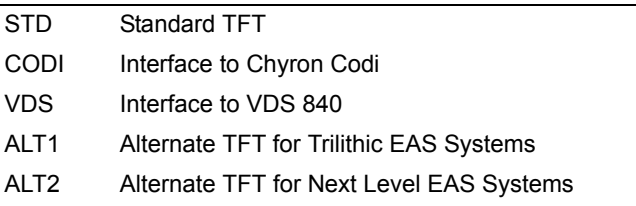

Additional menu selections are made by scrolling up or down through the options, then making setup choices among 32 selections
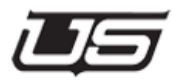

# **5**

# **CHAPTER 5** *Working with Images*

<span id="page-72-0"></span>This chapter covers image SqueezeMAX Image Management; starting with *Ingesting*, continuing with the use of the *Scene Tree,* then concluding with *Image Positioning*.

# <span id="page-73-0"></span> *Ingesting*

Ingesting is the process of importing images and/or Targa sequences into SqueezeMAX.

#### **To Ingest an image**

- 1. Click **INGET** . An Ingest dialog box displays.
- **2.** Use the dialog box to navigate to the folder containing the desired image.
- **3.** Select the image and click the **OK** button.

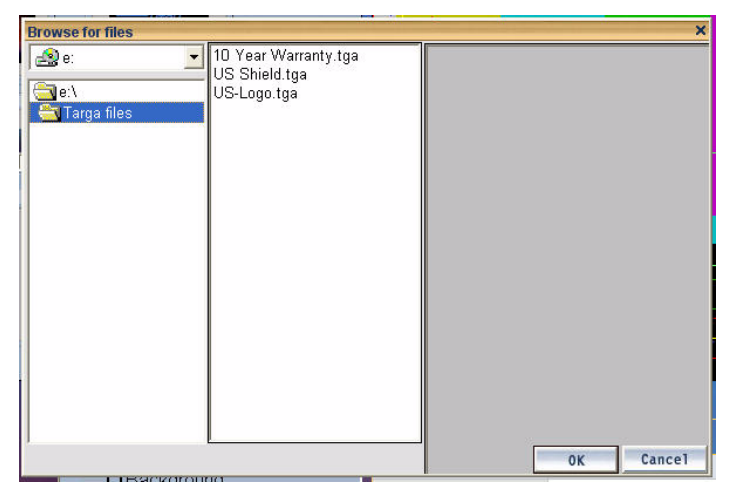

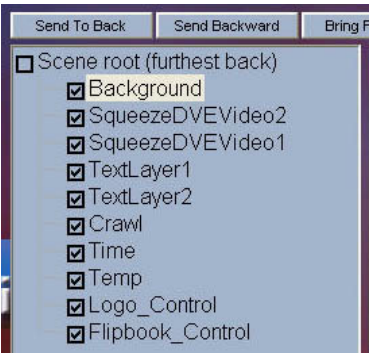

#### <span id="page-74-0"></span>**Scene tree**

The Scene tree lists every element in the output. Each element occupies a *layer*, with the element on the bottom layer listed first. Using the example at right, the Background is listed first and is therefore on the bottom layer, whereas the Crawl is at the top-most layer.

Checkboxes in the Scene tree allow you to hide or display scene elements. Checked elements are visible, unchecked ones are not. Note that when you change the visibility status in the Scene Tree, it is automatically reflected in the VisibleByDefault parameter (explained in the following section) and vice versa.

You can change layer ordering by selecting a layer in the Scene tree

-- meaning, you are clicking on layer as opposed to checking the box -- then using the following buttons:

#### *Important Notes:*

- *•* The ten element layers (illustration at left) are always present. Bounding boxes for each are consistently visible on the screen display. If you want to move an unused bounding box out of your work area, make sure the element is turned off (unchecked).
- *•* **Reducing a bounding box to 0 x 0 pixels will destroy the layer, and is not recommended. In this case, the Preset must be re-loaded in order to restore the layer. As an alternate, you can reduce the bounding box to 1 x 1 pixels. This will essentially make the bounding box invisible when an additional layer is not needed.**

Send To Back  $\vert$  - Reassigns the selected element to the bottom layer.

Send Backwards | - Sends the selected element back one layer.

Bring Forwards | - Brings the selected element forward one layer.

<span id="page-75-1"></span>Bring to Front | - Reassigns the selected element to the top layer.

Changes made to layer ordering will be reflected in the Scene tree.

#### <span id="page-75-2"></span>**Position and Parameters**

When you select an item in the Scene tree, its position and parameters display in the section at right.

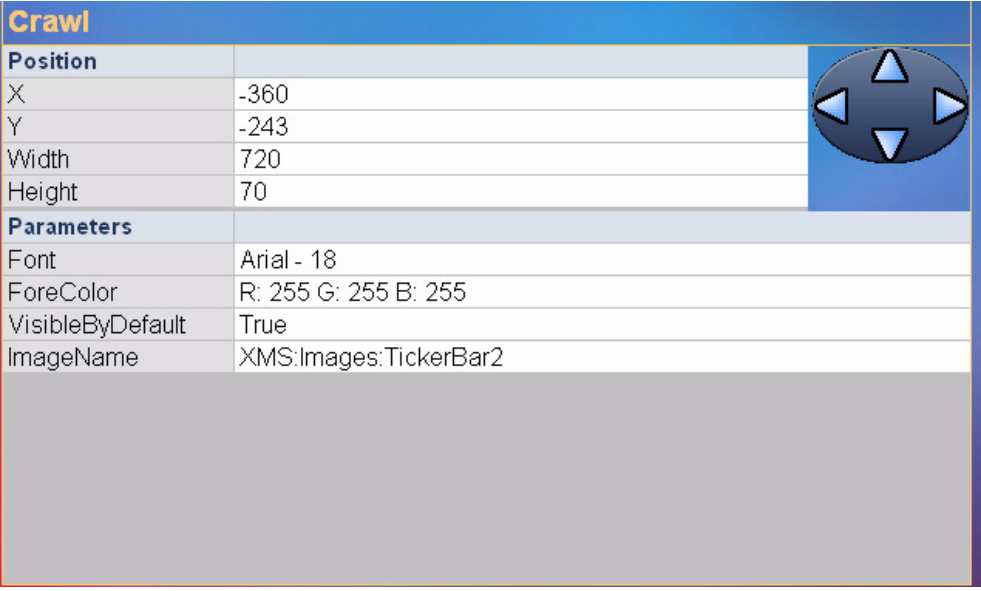

The **Position** section is standard to all scene elements. Moving elements is accomplished either by using the arrows or by changing the values in the X and Y fields. Width and height are modified by entering new values in the corresponding fields.

The contents of the **Parameters** section depends on the element selected. Common examples of parameters include (in alphabetical order):

<span id="page-75-0"></span>*•* **AutoUpdate** - *Refers to 'clock only' at this time.* If AutoUpdate is set to true, the "Update" button will not be shown.

- <span id="page-76-0"></span>*•* **BackColor** - The color of the background of the text area. To change it, click in the field. When the button displays in the field, click it. This displays the Color dialog box.
- <span id="page-76-1"></span>*•* **BackgroundName** - The name of the background image. To change it, click in the field. When the button displays in the field, click it. This displays a dialog box you can use to find a new image. Note that only ingested images can be used (see "Ingesting" on page 4-1).
- <span id="page-76-2"></span>*•* **BackgroundVideoOn** - Determines whether or not the background video will display.
- <span id="page-76-11"></span><span id="page-76-9"></span><span id="page-76-3"></span>*•* **Crawl settings: iterations, data rows, current row, current iteration.**
	- Iterations: The number of times a crawl will loop before stopping. Set to 0 (zero) for infinite iterations.
	- Data rows: the number of separate crawl items in the data source.
	- Current row: the number of the row currently displayed in the crawl control.
	- Current iteration: the number of times the current data set has been shown.
- <span id="page-76-8"></span><span id="page-76-4"></span>*•* **CropBottom** - Crops the bottom of the video window by the specified number of pixels.
- <span id="page-76-5"></span>*•* **CropLeft** - Crops the left side of the video window by the specified number of pixels.
- <span id="page-76-6"></span>*•* **CropRight** - Crops the right side of the video window by the specified number of pixels.
- <span id="page-76-7"></span>*•* **CropTop** - Crops the top of the video window by the specified number of pixels.
- <span id="page-76-10"></span>*•* **DataSource (crawl)** - The text file is the source of the data being displayed on the crawl. To choose a new data source, click in the field. When the button displays in the field, click it. This displays the Data Source manager dialog. Choose the desired data source and click "OK".
- *•* **DataSource (text)** To display the computer time in the text field, type the word "CLOCK" into the text field.
- <span id="page-77-1"></span>*•* **Duration - Sets the number of fields to be used for the squeeze.**
- <span id="page-77-2"></span>*•* **Font** - The font to be used for text -- within a crawl or text layers. To change it, click in the field. When the button displays in the field, click it. This displays the Font dialog box.
- <span id="page-77-3"></span>*•* **FontColor** - The text color. To change it, click in the field. When the button displays in the field, click it. This displays the Color dialog box.
- <span id="page-77-4"></span><span id="page-77-0"></span>*•* **Format** - When displaying a clock in the text field, the time can be formatted in many different ways. Enter the indicated format for the time to display as in the example:
	- **Display**: 16:23:34 **Format**: HH:MM:SS
	- **Display**: 4:23:34 PM **Format**: HH:MM:SS am/pm
	- **Display**: 2 September 04 **Format**: d mmmm yy
	- Formats can be combined and built as desired, using the letter codes to represent hours (H), minutes (M), seconds (S), day (d), month (m), and year (y).
- <span id="page-77-5"></span>*•* **ImageName** - The name of the image to be used in a crawl. To change it, click in the field. When the button displays in the field, click it. This displays a dialog box you can use to find a new image. Note that only ingested images can be used (see "Ingesting" on page 1).
- *•* **Iterations** see "Crawl settings"
- <span id="page-77-6"></span>*•* **LockText** - Setting LockText to "True" prevents the text from being edited while on air. "False" permits editing in onair mode.
- <span id="page-77-7"></span>*•* **LogoName** - The name of the image to be used for a logo. To change it, click in the field. When the button displays in the field, click it. This displays a dialog box you can use to find a new image. Note that only ingested images can be used (see "Ingesting" on page 3-2).
- <span id="page-77-8"></span>*•* **Rate** - The speed of the crawl in pixels per second. Rates of between 100 and 300 are most commonly used.
- <span id="page-77-9"></span>*•* **ShowBGImage** - Choose whether the selected background image is displayed for text fields or crawls.
- <span id="page-78-0"></span>*•* **Spacing** - The number of pixels to leave between items in the crawl.
- <span id="page-78-1"></span>*•* **VisibleByDefault** - Determines whether or not the scene element will be visible in the scene. Whatever is selected from the drop-down list will be reflected in the Scene tree, i.e. if the element is checked in the Scene tree (meaning it is visible) and False is selected for VisibleByDefault, the Scene tree box will be unchecked automatically.

Changes made to positioning and parameters will be reflected in the output window.

- *•* Flip book loop (true or false)
- *•* Flip book Proxy (pic load)

# **Saving changes made to the output**

**To save changes made to the output:**

• In Edit mode, click **SAVE** 

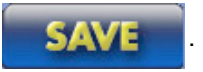

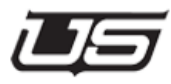

# **6**

# **Data Source** *Management*

# *Overview*

<span id="page-80-0"></span>A **Data Source** is a reference to an external text file that stores the actual text segment to be displayed in a crawl. Examples of data sources would be news headlines, breaking news, weather alerts or forecast data, sports results, stock information, or any other text to be scrolled across the screen.

Data sources can only be modified in Edit Offline mode. To begin editing any one of the current data sources, click the *Data Settings* menu. The data manager window will be displayed:

| <b>Data Manager</b>                                                                                                    | ×            |
|----------------------------------------------------------------------------------------------------|--------------|
| Data Sources:                                                                                                    |              |
| DataSource4 - DataSource4 txt<br>DataSnurce5 - DataSnurce5 txt<br>DataSource6 - DataSource6.txt<br>DataSource7 - DataSource7 txt<br>DataSource8 - DataSource8 txt<br>DataSource9 - DataSource9.txt<br>DataSource1 - DataSource1 txt<br>DataSource2 - DataSource2.txt<br>DataSource10 - DataSource10 txt<br>DataSource3 - DataSource3.txt<br>EAS - EAS txt<br>Temperature - Temperature.txt |              |
| Edit                                                                                                    | Cancel<br>OK |

**FIGURE 6-1. Data Source listing**

# <span id="page-82-2"></span>**Editing Data Sources**

<span id="page-82-1"></span>To edit a Data Source, double-click on the data source to be edited from the list (below). The dialog will expand to show the properties of the selected data source.

| Data Manager                                                                                                    |                     |                |                                                                                                    |  |  |  |
|----------------------------------------------------------------------------------------------------|---------------------|----------------|----------------------------------------------------------------------------------------------------|--|--|--|
| Data Sources:                                                                                                    |                     |                |                                                                                                    |  |  |  |
| DataSource4 - DataSource4 txt<br>DataSource5 - DataSource5 txt<br>DataSource6 - DataSource6 txt<br>DataSource7 - DataSource7 txt |                     | Name:<br>File: | DataSource3<br>DataSnurce3 txt                                                                                                    |  |  |  |
| DataSourceB - DataSourceB txt<br>DataSource9 - DataSource9.txt<br>DataSource1 - DataSource1.txt<br>DataSource2 - DataSource2.txt |                     |                | "Software bug linked to blackout"<br>"CNN/Money: FTC says 'Do Not E-mail' site a scam"<br>"FCC starts rewriting Internet rules"<br>"CNN/Money: Bidding war forms for AT&T Wireless" |  |  |  |
| DataSource10 - DataSource10.bt<br>DataSource3 - DataSource3.txt<br>EAS - EAS bt                                                  |                     |                | "Countries crack down on scam sites"                                                                                                    |  |  |  |
| Temperature - Temperature.txt                                                                                                    |                     |                |                                                                                                    |  |  |  |
|                                                                                                    |                     |                | <b>Edit file</b><br>Refresh                                                                                                    |  |  |  |
| Edit                                                                                                    | Cancel<br><b>DK</b> |                | Cancel<br>Save                                                                                                    |  |  |  |

<span id="page-82-0"></span>**FIGURE 6-2. Data Manager**

The name of the data source can be modified, as well as the text file that stores the data.

When you click **Edit File** (lower right), the data source text will appear in a *Windows Notepad* (or other default text editor.) When you have finished modifying the file; save the file, close the text editor, then click the refresh button to view your update.

A maximum of twelve data sources can be saved at a time.

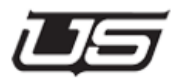

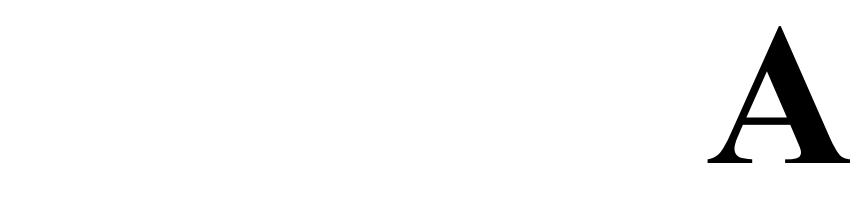

# **LAN** *Installation*

SqueezeMax LAN allows the user to individually edit the SqueezeMax "Crawl" text for all ten SqueezeMax data sources via a networked "host" computer. Each host computer can interface with up to six SqueezeMax units.

#### *Steps Involved*

#### **Step 1**

Copy the file SqueezemaxLAN.zip to your preferred installation directory, such as C:\Program Files.

# **Step 2**

Unzip the SqueezemaxLAN.zip file which creates a new directory called SqueezemaxLAN.

# **Step 3**

With Windows Explorer, go to the SqueezemaxLAN directory and double click the application called SqueezemaxLAN.exe to begin the program.

# **Step 4**

<span id="page-85-3"></span><span id="page-85-2"></span><span id="page-85-1"></span><span id="page-85-0"></span>There are four pieces of information that need to be entered for each SqueezeMax that will be interfaced. This information is: the "Client Name", the "SqueezeMax User", the "SqueezeMax IP" address and the "SqueezeMax Data Source Path".

The "Client Name" is entered in the "Edit Client Name" window. This name is used in the drop down box located in the upper right corner of the SqueezeMax LAN window. It can be any name that you chose to use to identify the SqueezeMax client machine.

The "SqueezeMax User" is the name Windows uses to identify the SqueezeMax machine. This name can be found by clicking the "Start" button on the SqueezeMax, the name appears at the top of the pop-up menu.

Utah Scientific recommends that each SqueezeMax be given a static IP address. Once this address is known enter the address in the "SqueezeMax IP" address box.

The text data that SqueezeMax LAN can edit is stored on the SqueezeMax machine. The Utah Scientific default path to the text data for an SDI SqueezeMax is:

#### **C:/Program Files/VertigoXmedia/Apps/JambalayaData/**

For an HD SqueezeMax the path is:

#### **C:/Program Files/Utah Scientific/Data**

If you have not changed the data storage location enter the appropriate default information in the "SqueezeMax Data Source Path" If you have changed the data storage location you will need to enter the correct data storage path.

#### **Step 5**

Verify that a software package called "cygwin" is installed on the SqueezeMax machine opening "Explorer" and verifying that this path exists: (Drive):/cygwin. Another clue to the existence of "cygwin" is if this shortcut appears on the desktop.

<span id="page-86-0"></span>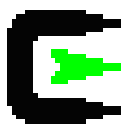

If this directory does not exist please contact Utah Scientific.

This completes the installation of SqueezeMax LAN.

# <span id="page-87-2"></span>*SqueezeMax LAN Operation*

Operation of SqueezeMax LAN is simple and straight forward.

# **Step 1**

Select the desired SqueezeMax machine from the drop down menu in the upper right corner of the screen.

#### **Step 2**

<span id="page-87-1"></span><span id="page-87-0"></span>Select one of the ten "data sources" to edit and press the "Get Current" button in the upper right hand corner. The current text will appear in the "Current Text" window. This step is intended to simply aid in verifying that the correct text is being edited.

# **Step 3**

Type the new text to be issued to the SqueezeMax in the "New Text" window.

# **Step 4**

Press the "Save/Send" button in the upper right corner of the screen. This writes the new information to the SqueezeMax data sources. Please note that if the edited data source is being displayed on air, the new text will not appear until after the current reiteration of the old text is complete. How long it takes for the new text to be displayed is dependant on the length of the old text and the number of lines in the text.

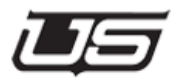

# **B**

# $CYGWN$ *Installation*

Cygwin contains the tools that are used on the SqueezeMax machine in interfacing with SqueezeMax LAN software. Cygwin must be installed in the SqueezeMax in order for SqueezeMax LAN to computer to interface with the SqueezeMax machine.

To verify if Cygwin is already installed on the SqueezeMax machine, look for this logo;

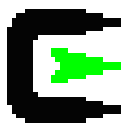

on the desk top or look for a folder called C:\cygwin.

CYGWIN tools Installation on Squeezemax

(Please follow the instructions carefully)

# *Steps Involved*

#### **Step 1**

Open Windows Explorer folder view and copy cygwin\_install.zip to C:\ or the preferred drive. (The ZIP file consists of a directory called "cygwin" with a subdirectory called "install").

# **Step 2**

Unzip cygwin\_install.zip by extracting the files onto C:\. Using Windows XP click on the cygwin install.zip file, select "extract all" and ensure that the target unzip path is C:\ and no where else. When completed a folder called C:\cygwin\install will have been created.

# **Step 3**

In Windows Explorer open a view of C:\cygwin\install and double click "setup.exe" to install the Cygwin packages on the system.

Carefully follow the instructions below for each setup screen.

a. Press "Next" on the "Cygwin Setup" screen.

- b. Choose "Install from Local Directory".
- c. Ensure that the path is C:\cygwin. Select "All Users" and "Unix/binary".
- d. Ensure that the "Local Package Directory" is C:\cygwin\install.
- e. At this point the "Select Packages" screen opens. Every package in the list must be installed; however by default not all are selected. To select all packages follow the instructions.
	- 1. Press "View" until "Full" appears just to the right of the "View" button. (In most cases only a single press of "View" is required).
	- 2. Rows of information will appear in a dialog box. In the left hand column labeled "New" you will notice that some of the packages are labeled "Skip" rather than having a series of numbers in the "New" column. On any package labeled "Skip" click on the word "Skip" and it will be selected for installation and the word skip will be replaced by a series of numbers. Make sure that every "Skip" is selected.
	- 3. Choose "Next"; the installation process will take a few minutes.
	- 4. Allow the installation to add the icon's and choose "Finish".
	- 5. Select "OK" in the small dialog box that opens.

#### **Step 4**

Go back to the Windows Explorer view from which you ran the Cygwin setup.exe and double click the file initcyg.bat file. This will open a DOS window that tracks the progress of the installation. When the DOS window closes the installation is complete.

# <span id="page-90-1"></span><span id="page-90-0"></span>*Removal of Cygwin*

#### **Step 1**

Double-click the Cygwin icon on the desktop. This will open a dialog window.

#### **Step 2**

When the prompt appears enter "net stop sshd"; leaving out the quotation marks. This stops the applications and allows for the Cgywin folder to be deleted.

# **Step 3**

Open windows Explorer and go to C:\cygwin; press the "delete" key.

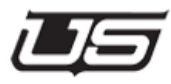

# **C**

# <span id="page-92-0"></span>**CHAPTER C** *Encryption Key Modification*

# *Overview*

By preventing unauthorized access, encryption keys are used to protect the integrity of the text that is written to the SqueezeMax and in the process it protects the integrity of the information that is broadcast. When Squeeze-Max LAN is installed on the host PC and the accompanying Cygwin software is installed on the SqueezeMax machine a default "encryption key" is created as part of the installation process. The SqueezeMax machine and the host computer for SqueezeMax LAN both create the identical default encryption key when the software is initially installed.

In the event you want an added measure of security or if the default encryption keys have been stolen or comprised, Utah Scientific has allowed for the creation of a customized encryption key. It is VERY important that you understand that once you start down the road of creating a new encryption key, there is NO turning back. Every SqueezeMax machine, host computer, replacement or new piece of equipment will need to have the new encryption key installed in order to operate.

<span id="page-92-1"></span>To illustrate: The decision is made to use custom encryption keys. You go through the entire process with every SqueezeMax machine and LAN host computer. A week later the host computer dies – all the machines and computers will need to have new encryption keys recreated and re-installed before the replacement computer can be included.

In order to create and install custom encryption keys you will need a method of transferring data from the SqueezeMax LAN host computer to the SqueezeMax machines. This can be done via a thumb drive, compact disc, floppy or whatever other method you devise. Do not begin the custom encryption key generation process until you are certain that you have the means to make the data transfer.

# <span id="page-93-0"></span>*Creating Customized Keys*

#### **Step 1**

<span id="page-93-1"></span>In the folder C:\Program Files\SqueezemaxLAN\putty, of the LAN host computer, you will find an application called "puttygen.exe". This application is use to create the new encryption key. To begin double click on puttygen.exe, this will open a window called "PuTTY Key Generator". Please not that the "Key" portion of the window says "No key".

#### **Step 2**

<span id="page-93-2"></span>Select the "SSH-2 DSA" option in the "Parameters" section of the window. Leave the "Number of bits in a generated key" at 1024.

#### **Step 3**

Press the "Generate" button and carefully follow all the instructions.

#### **Step 4**

Once the process is complete you will see the new encryption key in the "Key" portion of the window. This is the data that needs to be transferred to all the other SqueezeMax machines and host computers. Copy the complete text to a notepad or similar file and save to the thumb drive or other transfer method.

#### **Step 5**

Press the "Save private key", without a passphrase. When you press this button a folder view will open and a file named "dsa\_priv.ppk" will be in this folder. Select this file and press "save".

#### **Step 6**

Press the "Save public key" and select the file called "dsa\_pub". Press the "Save" button.

# **Step 7**

Replace the text in the C:\cygwin\home\Squeeze Max\.ssh\authorized\_keys file on every SqueezeMax machine with the new encryption key information.

# <span id="page-94-0"></span>*Default Encryption Key Restoration*

In the event you have replaced the default encryption key and need to restore it follow these instructions.

# **Step 1**

On the SqueezeMax LAN host computer, delete the existing SqueezeMax LAN installation by deleting the "SqueezemaxLAN\_install" folder.

# **Step 2**

Reinstall SqueezeMax LAN by following the installation instructions and defaults.

# **Step 3**

Go to: C:\Program Files\SqueezemaxLAN\_install\_1\_2\SqueezemaxLAN\putty and run "Puttygen.exe".

# **Step 4**

Press the "Load" button and select "Dsa\_priv.ppk" and press "Open". This will load the original/default encryption key in the "Public key for pasting into the openSSH authorized\_keys file". Copy this information into a note pad file and save it a manner that will allow you to transport it to each of the SqueezeMax machine(s) that need the original/default key restored. (Using a thumb drive or similar)

# **Step 5**

On all SqueezeMax machines go to the C:\cygwin\home\Squeeze Max\.ssh\authorized\_keys file and replace the existing data in the authorized\_keys file with the new data. Every SqueezeMax machine must be updated.

#### *Index*

#### **A**

Accessing Images [4-4](#page-47-0) Adjusting the Timing [2-17](#page-36-0) Advanced Settings PCCODI [2-7](#page-26-0) Application Settings [2-2](#page-21-0) archiving [4-14](#page-57-0) Auto Save [2-2](#page-21-1) Auto start device driver [2-4](#page-23-0) AutoUpdate [5-4](#page-75-0)

#### **B**

BackColor [5-5](#page-76-0) Background Parameters [4-12](#page-55-0) BackgroundName [5-5](#page-76-1) BackgroundVideoOn [5-5](#page-76-2) bounding box [4-8](#page-51-0) button minimize [1-3](#page-14-0)

#### **C**

CAL Driver [2-6,](#page-25-0) [2-9](#page-28-0) CAL driver [3-2](#page-39-0) CG Driver Settings [2-4](#page-23-1) Client Name [A-2](#page-85-0) Clock activation [4-10](#page-53-0) clock [5-6](#page-77-0) connecting via telnet [2-16](#page-35-0) Connection indicator [1-3](#page-14-1) Crawl Parameters [4-11](#page-54-0) Crawl settings [5-5](#page-76-3) Crawl Setup [4-10](#page-53-1) Creating Customized Keys [C-2](#page-93-0) CropBottom [5-5](#page-76-4) CropLeft [5-5](#page-76-5) CropRight [5-5](#page-76-6) CropTop [5-5](#page-76-7) Cue [3-4,](#page-41-0) [3-5,](#page-42-0) [4-17](#page-60-0) Current Iteration [3-3,](#page-40-0) [4-11](#page-54-1) Current iteration [5-5](#page-76-8) Current Row [4-11](#page-54-2)

Current row [3-3](#page-40-1) cygwin [A-3,](#page-86-0) [C-1](#page-92-0) Cygwin remove [B-3](#page-90-0)

#### **D**

Data Manager [6-3](#page-82-0) Data rows [3-3,](#page-40-2) [5-5](#page-76-9) Data Server IP Address [2-3](#page-22-0) Data Server Path [2-3](#page-22-1) Data Server Port [2-3](#page-22-2) Data Source [6-1,](#page-80-0) [6-3](#page-82-1) Data Sources [4-9](#page-52-0) data sources [A-4](#page-87-0) DataSource [5-5](#page-76-10) **Default** preset [3-4](#page-41-1) Default Encryption Key Restoration [C-3](#page-94-0) Desktop [3-2](#page-39-1) Device Driver Path [2-4](#page-23-2) Device IP Address [2-4](#page-23-3) Device Port [2-4](#page-23-4) disaster recovery [4-14](#page-57-1) Downstream [2-11](#page-30-0) Downstream Mode [2-13](#page-32-0) Duration [5-6](#page-77-1) DVE [3-2](#page-39-2)

#### **E**

EAS [1-4](#page-15-0) basic operation [3-5](#page-42-1) Device Configuration [4-23](#page-66-0) Message editing [4-20](#page-63-0) Edit Mode [1-5](#page-16-0) Edit Offline [1-6,](#page-17-0) [4-1](#page-44-0) Editing Data Sources [6-3](#page-82-2) Element window [4-3](#page-46-0) Event Trace [2-2](#page-21-2) Export [1-4,](#page-15-1) [4-14](#page-57-2)

#### **F**

flipbook animation [4-7](#page-50-0) Font [5-6](#page-77-2) FontColor [5-6](#page-77-3) Format [5-6](#page-77-4)

Get Current [A-4](#page-87-1)

#### **I**

Image Modification [4-8](#page-51-1) ImageName [5-6](#page-77-5) Import [1-4,](#page-15-2) [4-14](#page-57-3) Ingest [1-3](#page-14-2) Ingesting  $5-1$ ,  $5-2$ Initial Mode [2-2](#page-21-3) Iteration [4-11](#page-54-3) Iterations [3-3,](#page-40-3) [5-5](#page-76-11)

#### **L**

LAN host [C-1](#page-92-1) LAN Operation [A-4](#page-87-2) Launching SqueezeMAX [1-2](#page-13-0) LockText [5-6](#page-77-6) LogoName [5-6](#page-77-7)

#### **M**

Master Control [3-5](#page-42-2) MC-2020 source timing [2-14](#page-33-0) MCP-2020 [3-5](#page-42-3) LCD use [2-17](#page-36-1) Minimize button [1-3](#page-14-3) Mode Usage [2-11](#page-30-1) Modifying presets [4-2](#page-45-0)

#### **N**

NTSC safe title [4-8](#page-51-2)

#### **O**

On-Air Mode [1-5](#page-16-1) Operation Modes Edit and On-Air [1-5](#page-16-2) Output Design [4-8](#page-51-3)

#### **P**

Parameters [5-4](#page-75-1) plug-in modules [3-2](#page-39-3) Position [5-4](#page-75-2)

Preset selecting new [4-2](#page-45-1) Preset Control [1-3](#page-14-4) Preset Output [1-3](#page-14-5) Preset selection buttons [1-3](#page-14-6) Presets [3-4](#page-41-2) PuTTY Key Generator [C-2](#page-93-1)

#### **Q**

Quit [1-3](#page-14-7)

#### **R**

Rate [5-6](#page-77-8) Rear Connections [2-9](#page-28-0) Removal of Cygwin [B-3](#page-90-1) Resizer 2020 connection [2-11](#page-30-2) Running SqueezeMAX [1-7](#page-18-0)

#### **S**

G<br>
Get Current A.4<br>
Inage Modification 4-8<br>
Insegre Modification 4-8<br>
Image Modification 4-8<br>
Image Modification 4-8<br>
Image Modification 4-8<br>
Image Manual 1-4<br>
Instant Guide 2-2<br>
Instant A.1<br>
Instant A.1<br>
Instant C.1<br>
Inst SageTM Configuration [4-24](#page-67-0) Save [1-3](#page-14-8) Scene modification area [1-3](#page-14-9) Scene tree [5-3](#page-74-0) SD SqueezeMax [3-2](#page-39-4) serial connection [2-16](#page-35-1) Server Settings [2-3](#page-22-3) Settings [2-2](#page-21-4) ShowBGImage [5-6](#page-77-9) source timing [2-14](#page-33-1) Spacing [4-11,](#page-54-4) [5-7](#page-78-0) SqueezeMax Data Source Path [A-2](#page-85-1) SqueezeMAX Interface [1-2,](#page-13-1) [3-2](#page-39-5) SqueezeMax IP [A-2](#page-85-2) SqueezeMax User [A-2](#page-85-3) SSH-2 DSA [C-2](#page-93-2) System Timing [2-13](#page-32-1)

#### **T**

Take to Air [1-3](#page-14-10) Telnet connection [2-16](#page-35-2) Timing [2-13](#page-32-2) timing adjustment [2-17](#page-36-2) Timing Utility [2-15](#page-34-0)

#### **U**

Upstream [2-11](#page-30-3)

#### **V**

Video Ancillary Data [2-8](#page-27-0) VisibleByDefault [5-7](#page-78-1)

#### **X**

Xmedia Server IP Address [2-3](#page-22-4) Xmedia Server Port [2-3](#page-22-5)